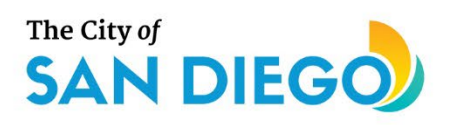

# <span id="page-0-0"></span>**DSD ONLINE PERMITS** Apply for an Engineering Permit

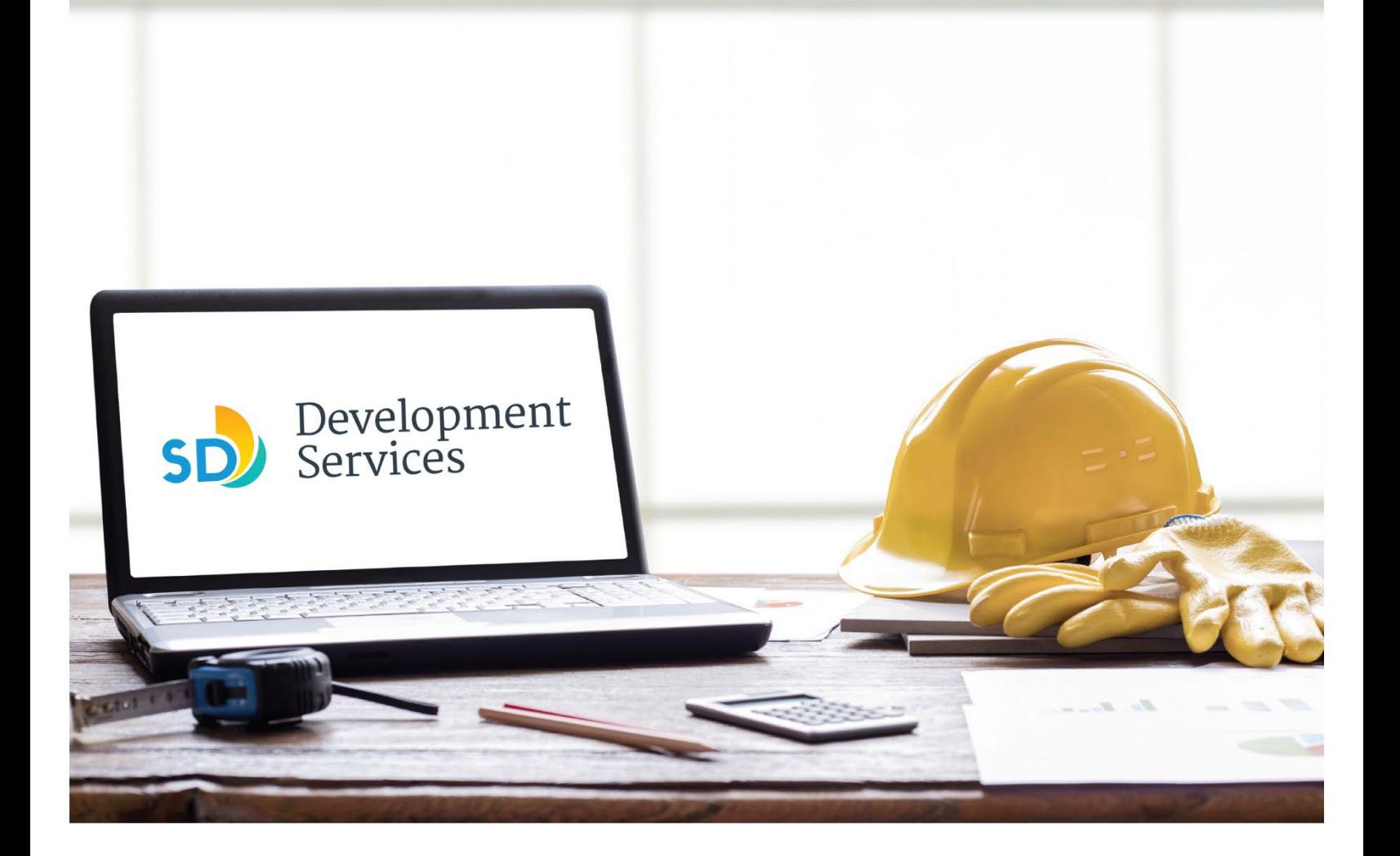

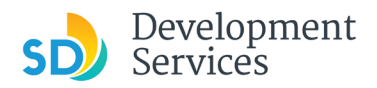

#### **Overview**

The Development Services Department's (DSD) online permitting system is a full cloud-based application that allows customers to apply for permits online and upload plans and documents for review 24/7.

Before you begin, please review the information about the permit submittal requirements at [sandiego.gov/dsd.](http://sandiego.gov/dsd)

When new permit applications are received, DSD will review the documents for completeness, assess required permit fees and assign thet project to a reviewer. Reviewers will send out their cycle issues report as they complete each cycle, but resubmittal can only happen after all reviews have been complete. Applicants must address all cycle issues prior to resubmitting any new plans. You cannot resubmit to each specific discipline – resubmittals are for all disciplines at the same time.

- For help with user accounts or uploading documents, email [DSDProjectinfo@sandiego.gov.](mailto:DSDProjectinfo@sandiego.gov)
- For plan requirements and document issues, please click [here.](https://www.sandiego.gov/sites/default/files/dsd-document-requirements.pdf)
- For help planning you project, consider booking a [virtual counter appointment](https://www.sandiego.gov/development-services/virtual-appointments) with DSD.

# TABLE OF CONTENTS

- How to [submit an application](#page-3-0)
- **Apply for an Engineering Permit:**
	- [Right-of-Way Minor](#page-4-0) Rapid Review
	- [Grading, ROW, Mapping](#page-7-0) Standalone
	- [Grading, ROW, Mapping](#page-10-0) Associated
	- [Engineering Construction Change](#page-13-0)
	- [Deferred As Graded](#page-21-0)
- I received an "**Updates Required**" email. How do [I upload the requested](#page-23-0) documents?
- I received a "**Review Pending [Invoice Payment](#page-25-0)**" email. How do I pay?
- I received a "**Recheck Required**[" email from a](#page-25-0) review discipline; how do I look for the [Issues Report?](#page-26-0)
- [I received a "](#page-29-0)**Ready for Resubmittal**" email; how do I submit the requested [documents?](#page-29-1)
- I received a **["Final Version](#page-29-1) Signed Off"** email. What do I do next?
- [I received a](#page-31-0) "**Review Complete**/**Permit Ready for Payment**" email; how do I pay my [invoice?](#page-31-0)
- I received an "**[Issuance Checklist](#page-34-0) Requested**" email; how do I submit the requested [documents?](#page-35-0)
- Permit status is "**Issued**;" how do I download my [approved plans?](#page-38-0)
- How do [I schedule inspections?](#page-39-0)
- 1 I received a "**Pending Invoice Payment**" for my construction change; how do I pay?
- How do I download approved plans for my construction change?

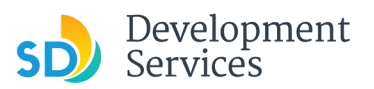

## • [How do I print an Approval Report and an Invoice Report?](#page-43-0)

**Appendix A** [– Workflow/record status](#page-44-0) mapping and definitions **Appendix B** [– Requirements to Upload Plans and Documents](#page-45-0)

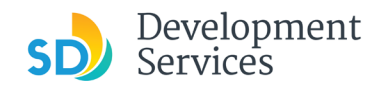

#### <span id="page-3-0"></span>HOW TO SUBMIT AN APPLICATION **Step | Reference Reference Action Action Action Action Action Action Action Screen Reference** • Log into your [online](https://aca-prod.accela.com/SANDIEGO/Dashboard.aspx?TabName=Home) Home Development Permits Code Enforcement Short Term Rental [permitting account.](https://aca-prod.accela.com/SANDIEGO/Dashboard.aspx?TabName=Home) Please Login • Enter your username and Login .<br>Many online services offered by the Agency require login for security reasons. If you are an existing user, please enter<br>your user name and password in the box on the right. User Name or E-mail: password.\* **New Users** New Users<br>If you are a new user you may register for a free Citizen Access account. It only takes a few simple steps and you'll<br>have the added benefits of seeing a complete history of applications, access to invoices and r **1**   $\frac{1}{2}$ \* If you are a new user, see the [tutorial](https://www.sandiego.gov/sites/default/files/final_opendsd_2.0_tutorial_01.12.18.pdf) on how to register for **Register Now »** ber me on this cor an account. I've forgotten my password<br>New Users: Register for an Acc • Select the "Development Permits" tab **Development Permits** Code Enforcement Short Term Rental Home **2**   $\alpha$  Search for a Permit Application + Apply for a Permit • Select "Create an Application" Home **Development Permits** Code Enforcement Short Term Rental **3**  + Apply for a Permit  $\heartsuit$  Search for a Permit Application • Read and acknowledge the **General Disclaimer** disclaimer This website is intended for convenience and informational purposes only. • Click "Continue Application" While we strive to ensure the accuracy, timeliness, and function of this website, the City of San Diego makes no representations or warranties regarding its content, condition, sustained performance, resistance and immunity to computer viruses or **4**  malware, or proprietary infringement.  $\sqrt{1}$ ave read and accepted the above terms. **Continue Application »**

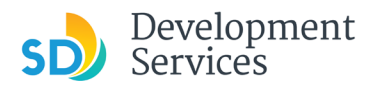

```
Rev. 3/25/2025
```
<span id="page-4-0"></span>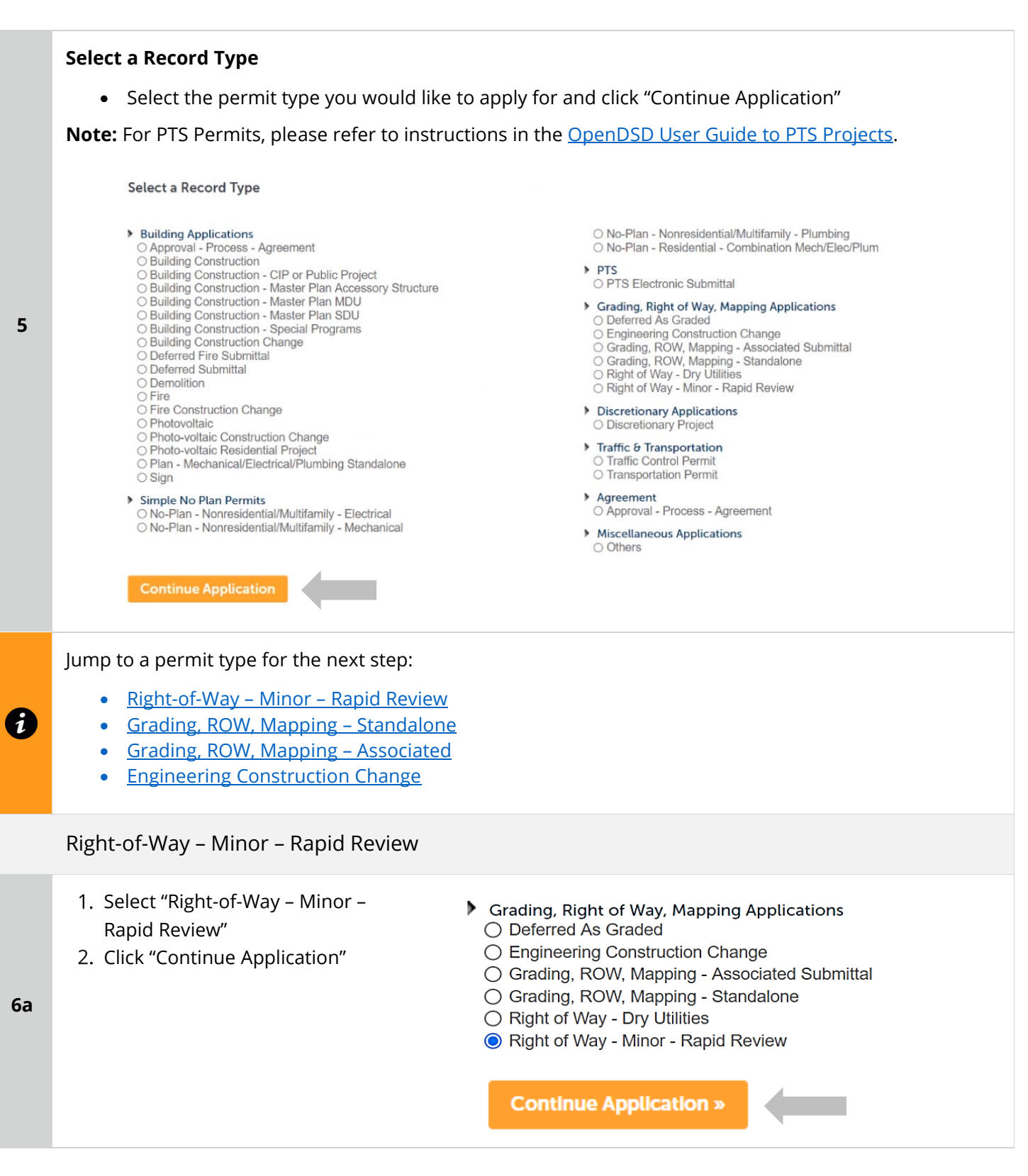

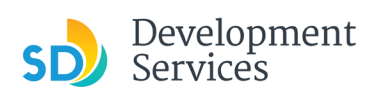

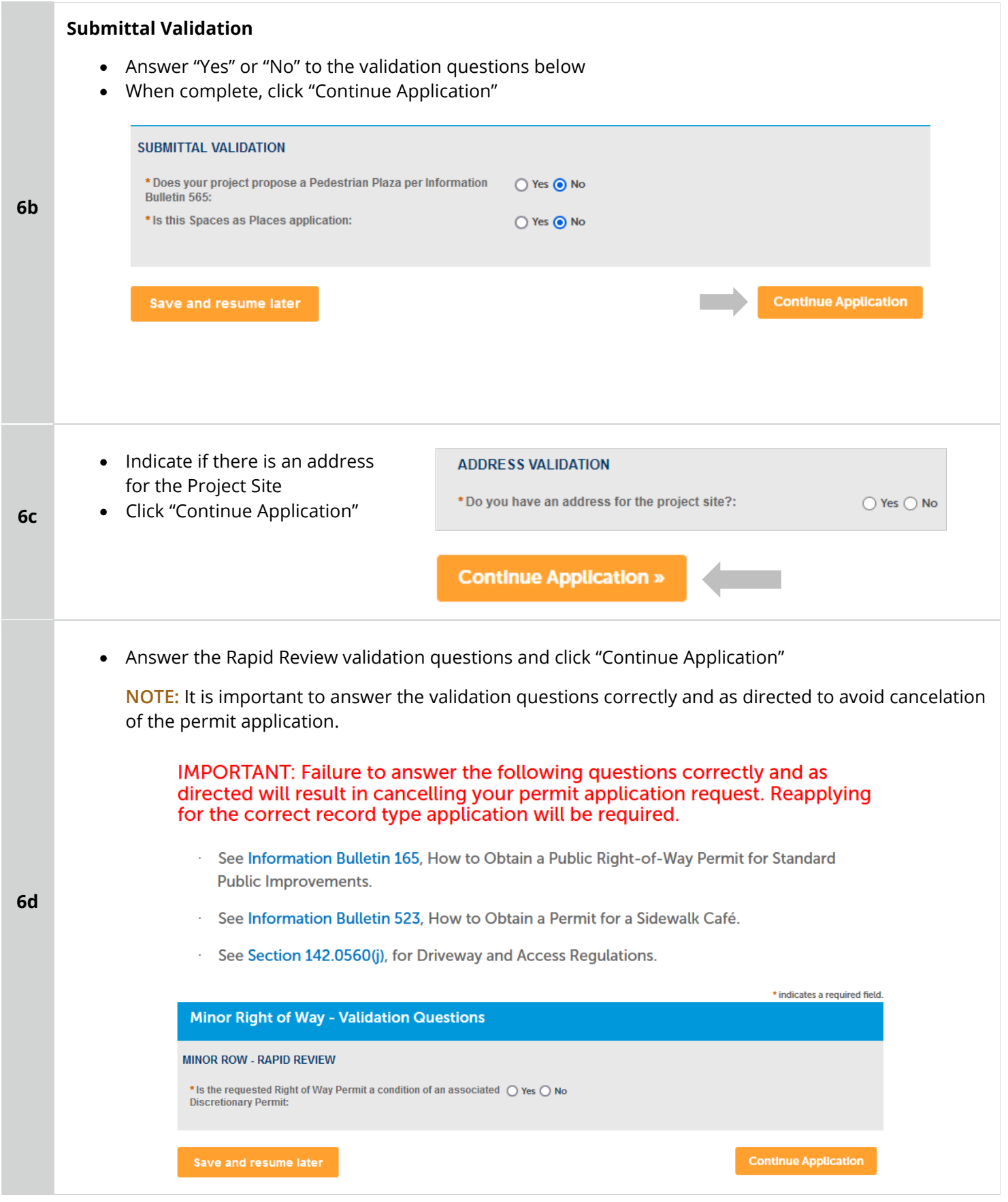

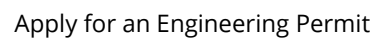

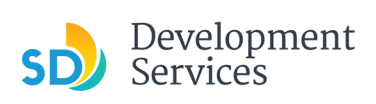

**6f** 

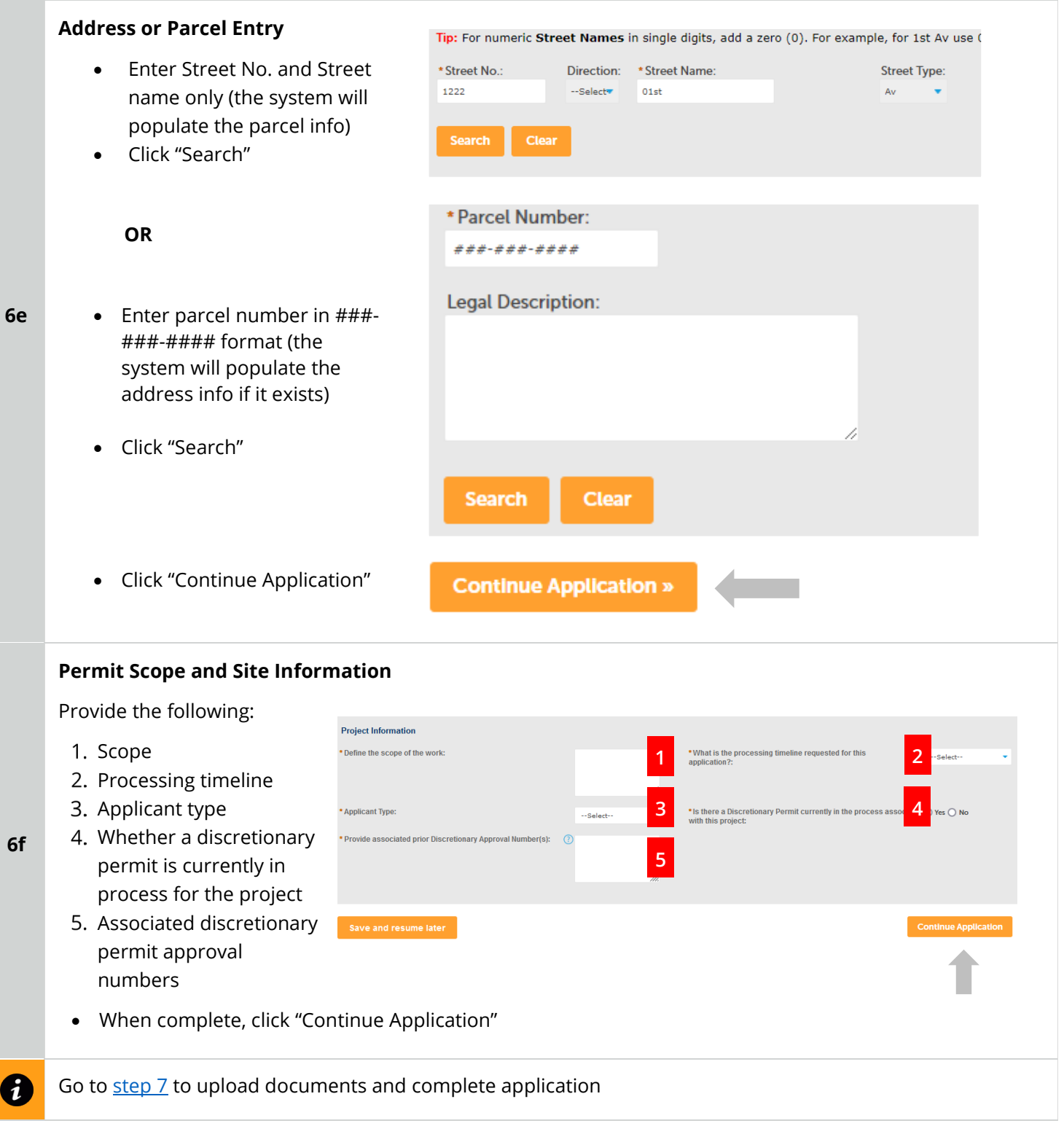

<span id="page-7-0"></span>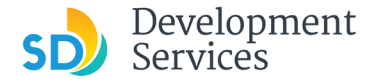

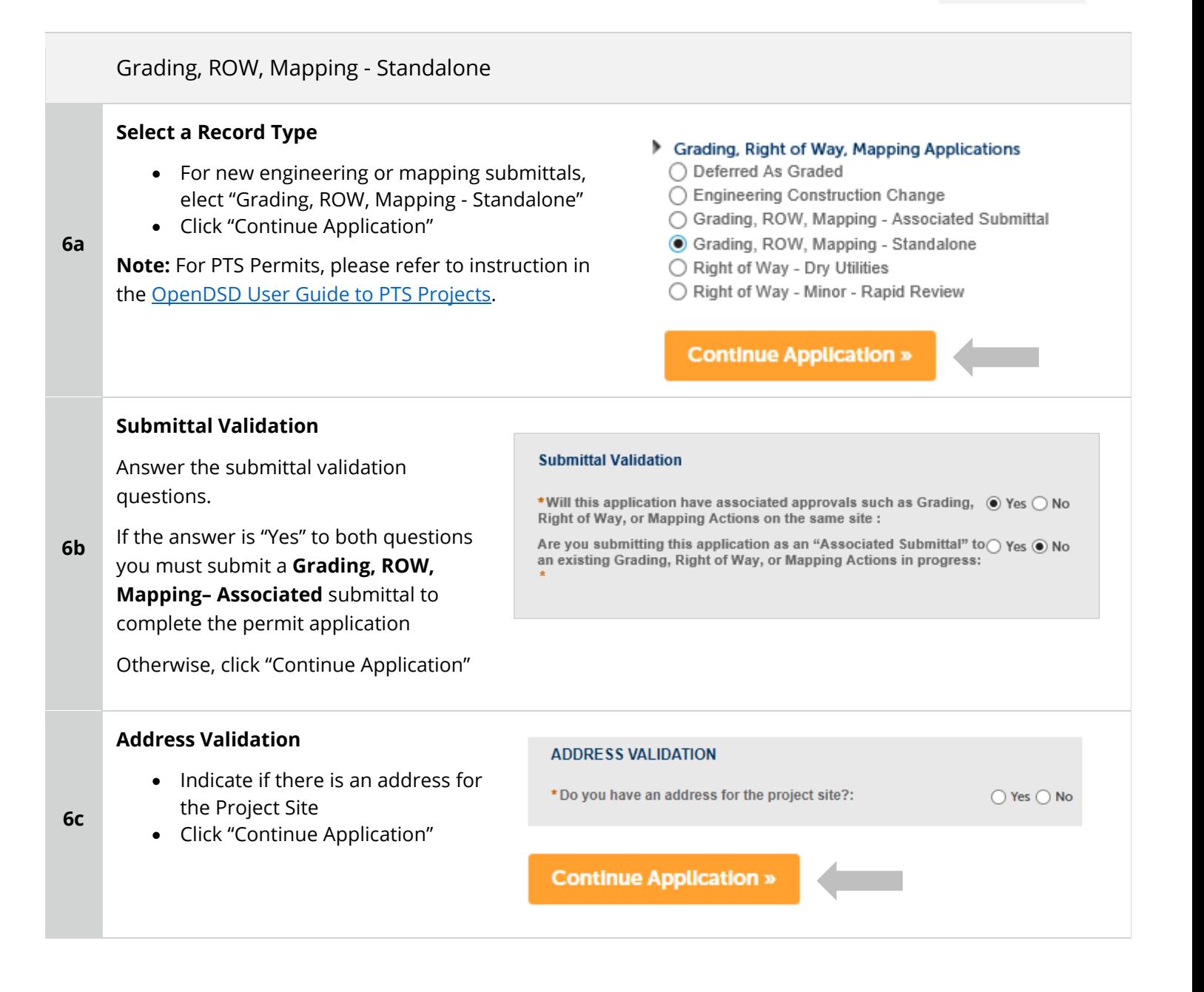

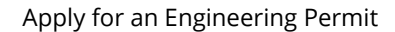

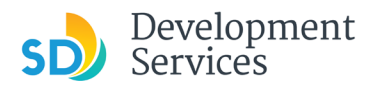

**6d** 

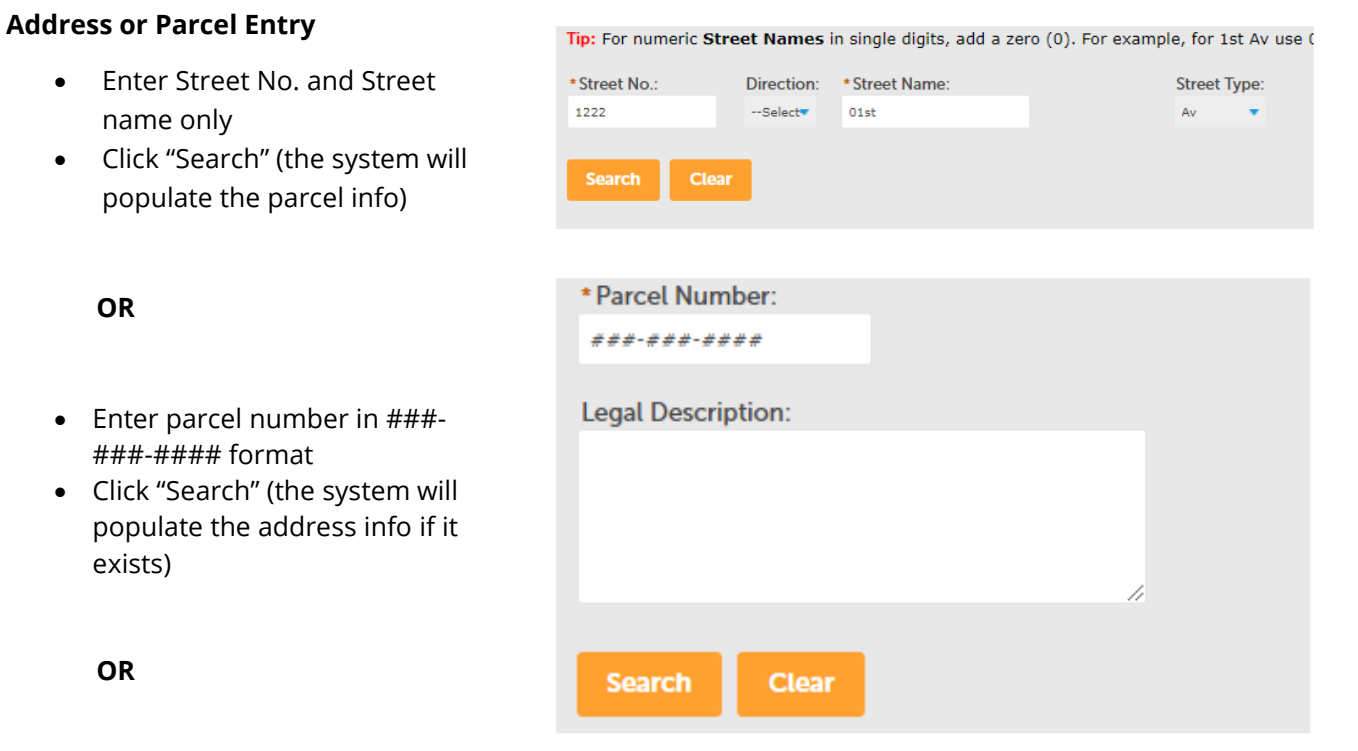

- If the project is located entirely within the Public Right of Way and is not associated to the adjacent property, provide the general vicinity (see below).
- Click "Continue Application"

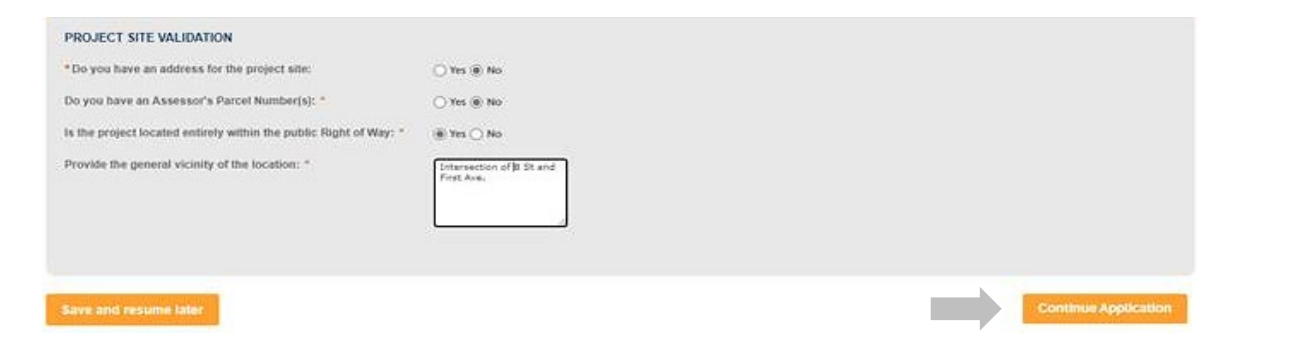

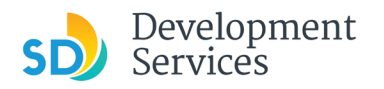

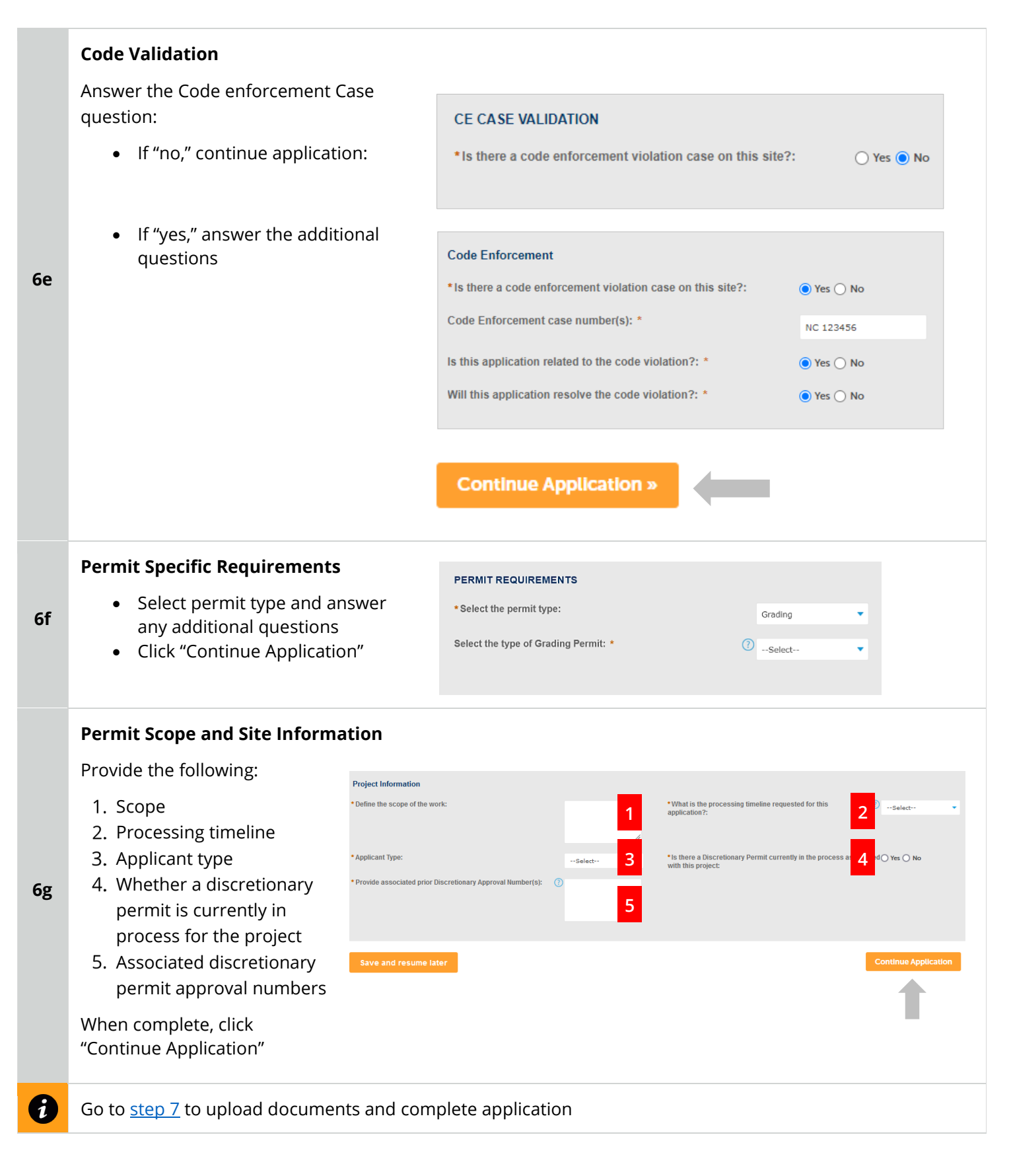

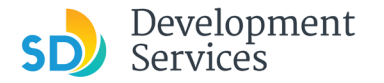

#### <span id="page-10-0"></span>Grading, ROW, Mapping - Associated

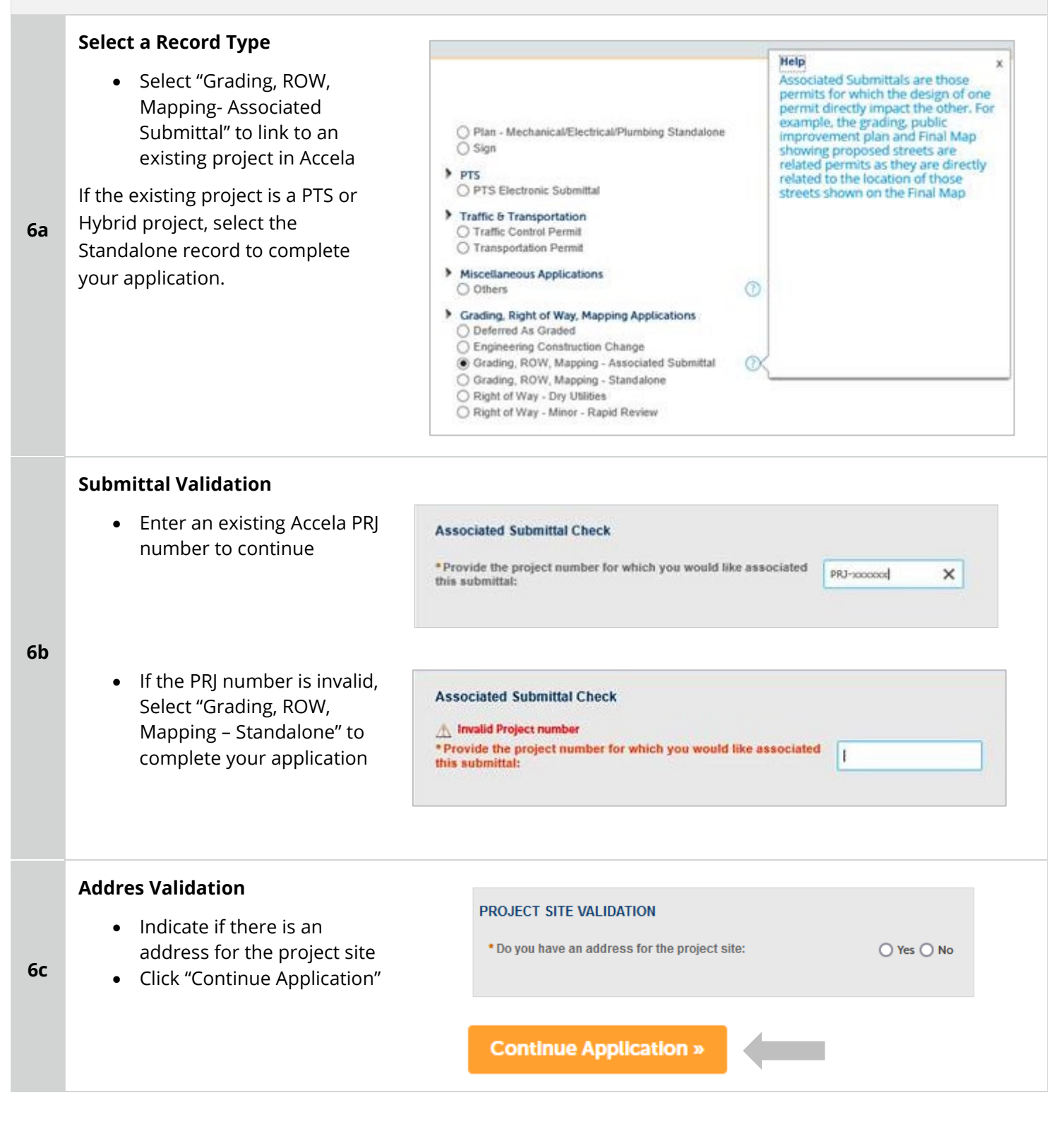

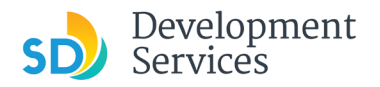

**6d** 

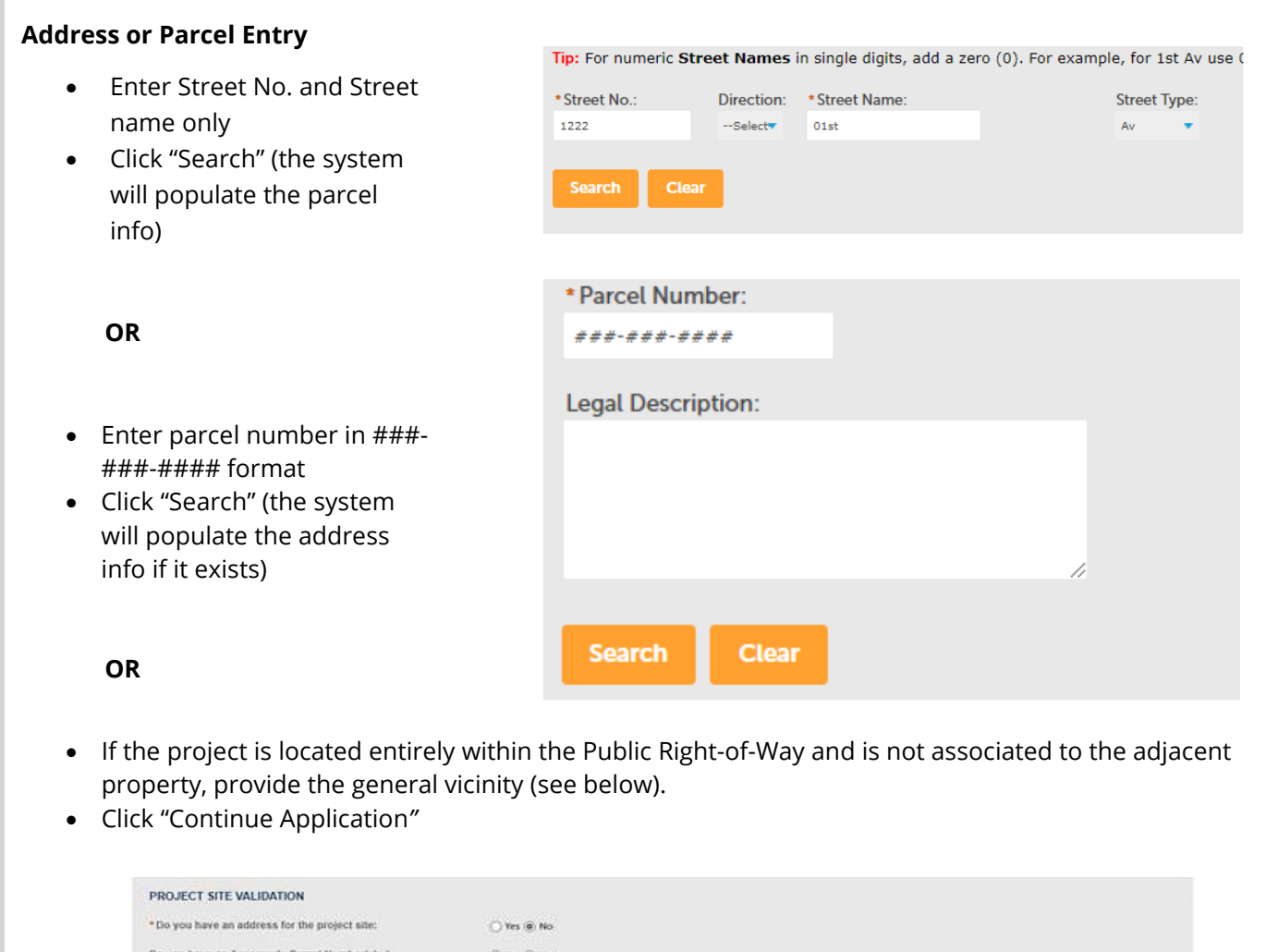

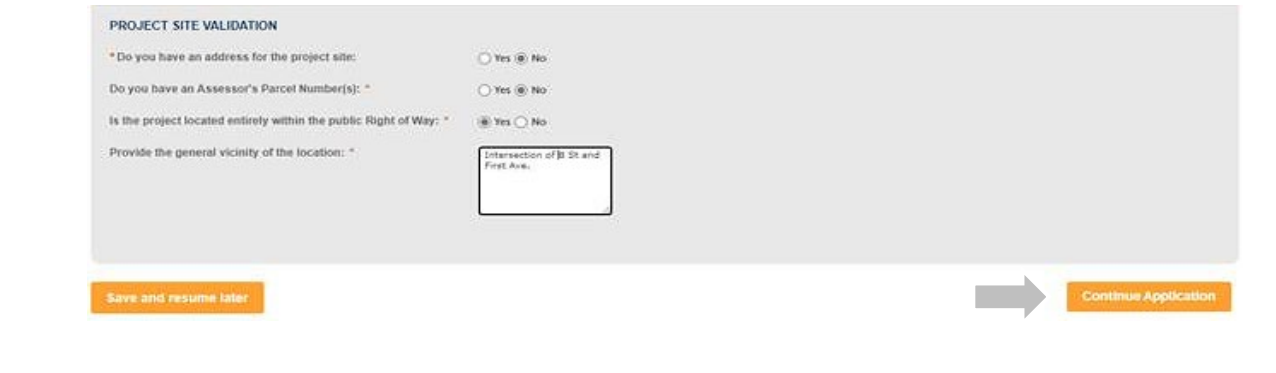

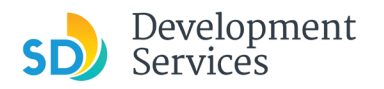

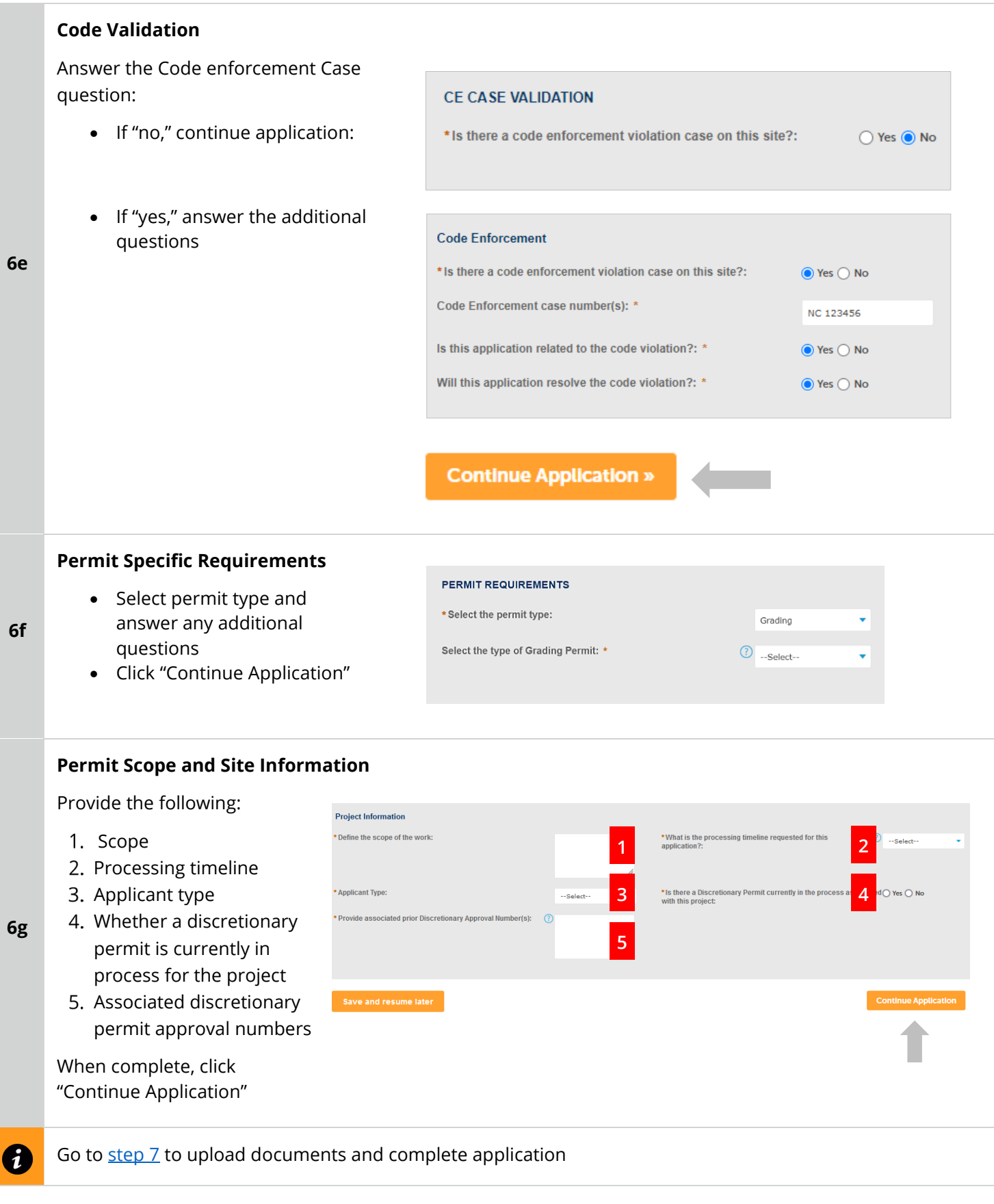

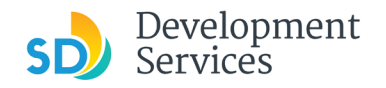

<span id="page-13-0"></span>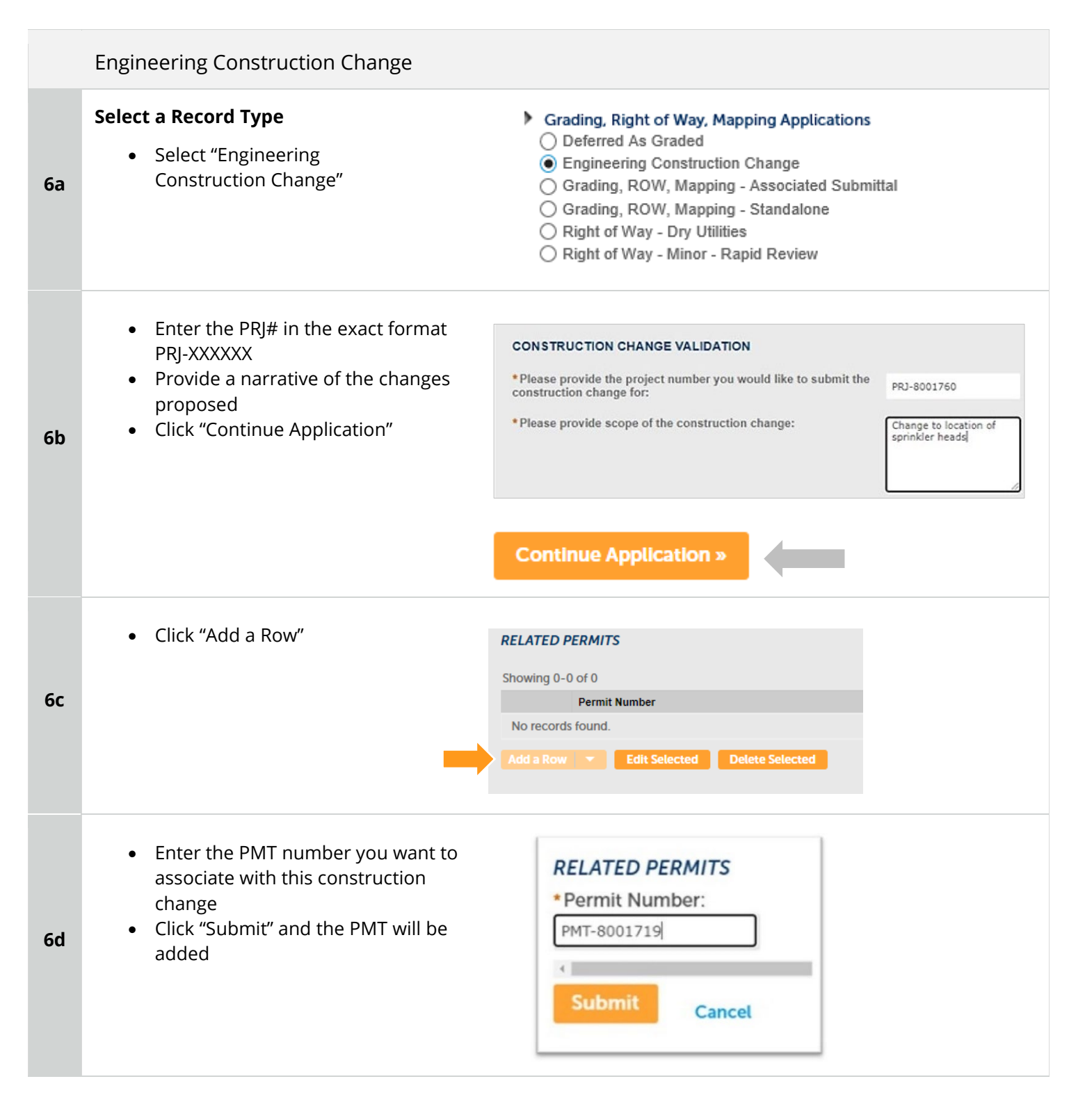

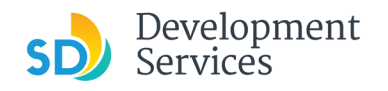

<span id="page-14-0"></span>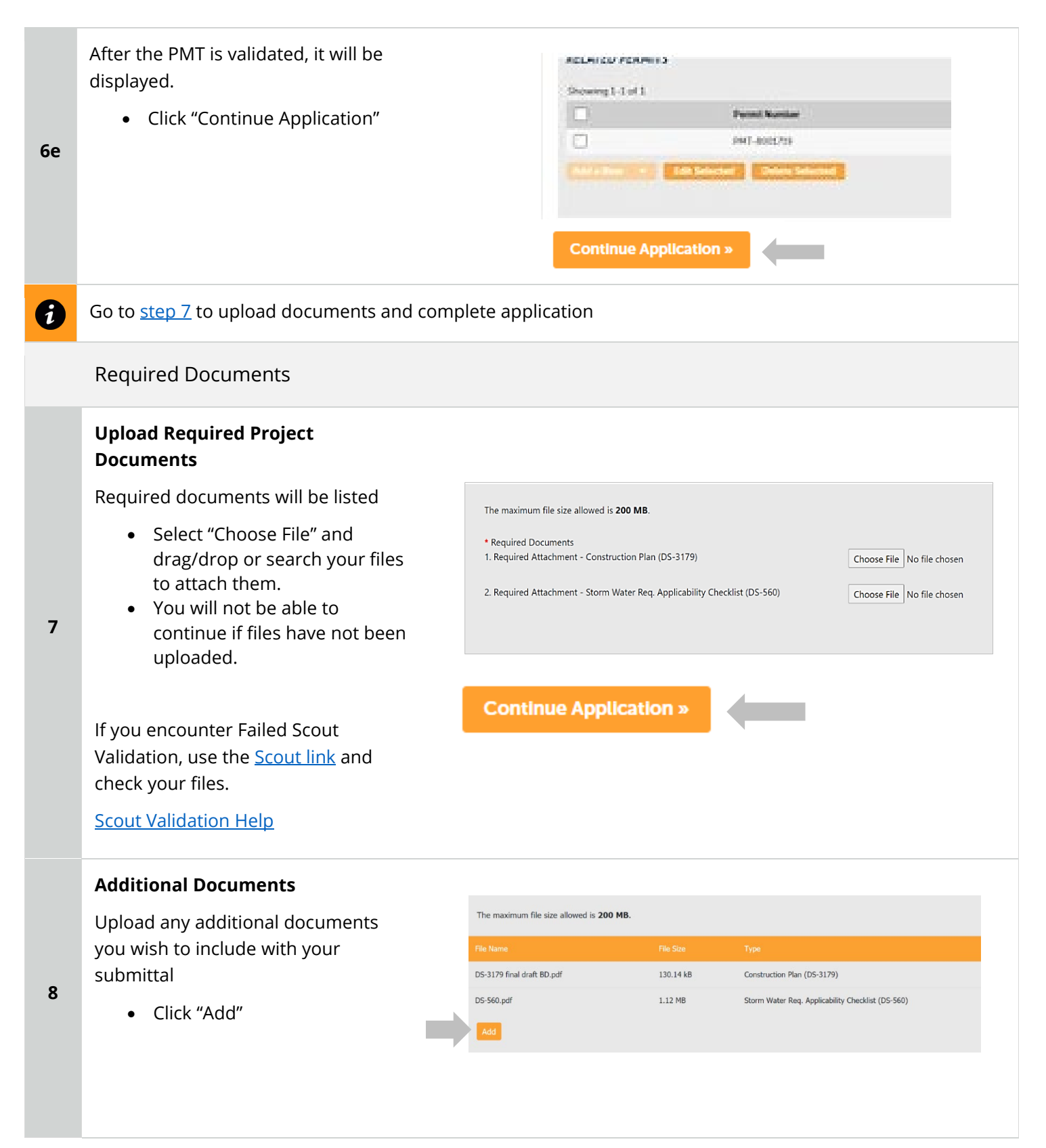

#### Apply for an Engineering Permit

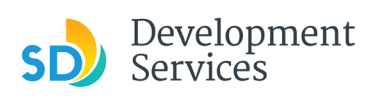

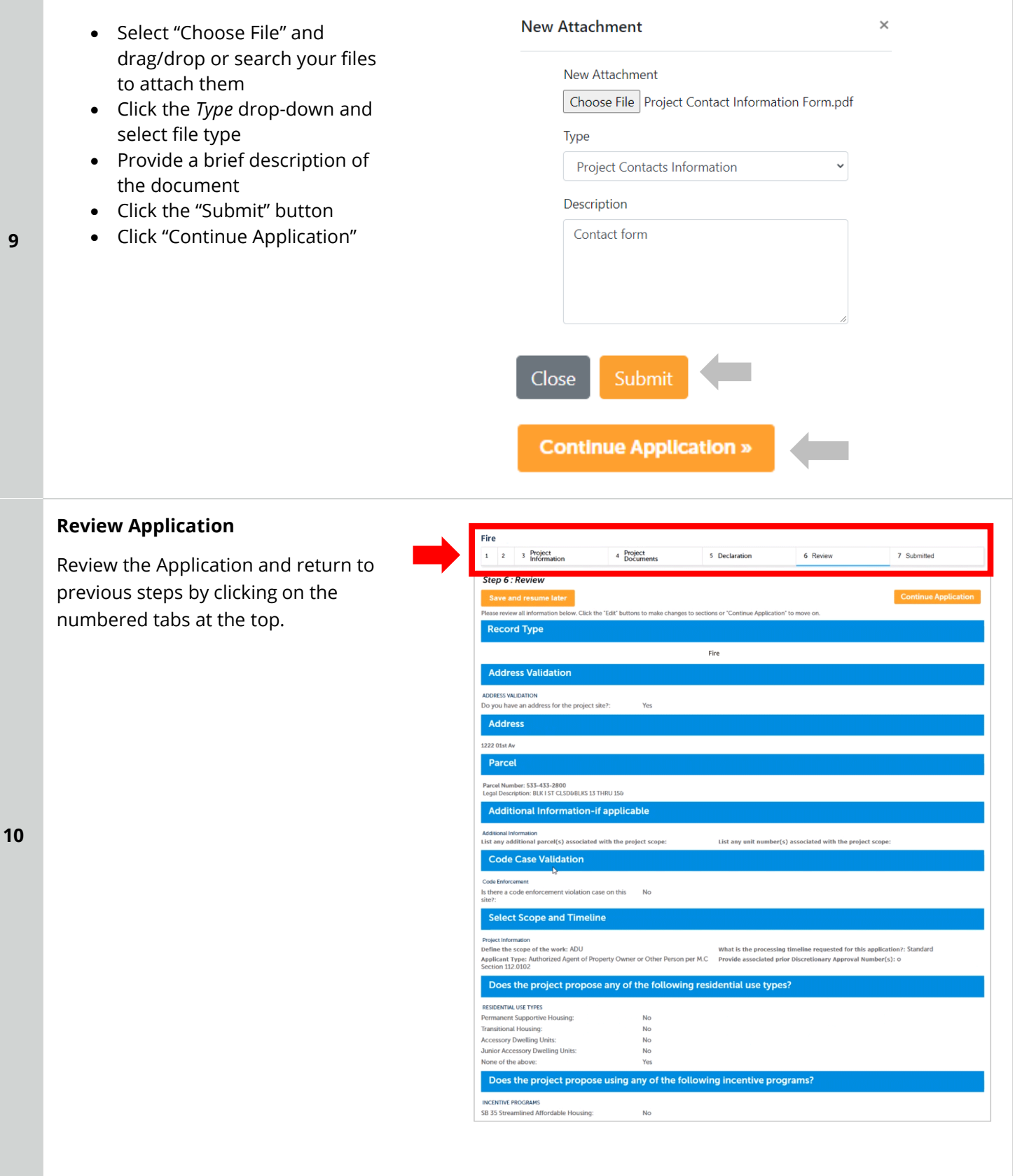

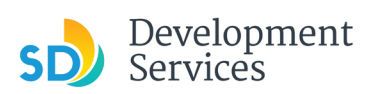

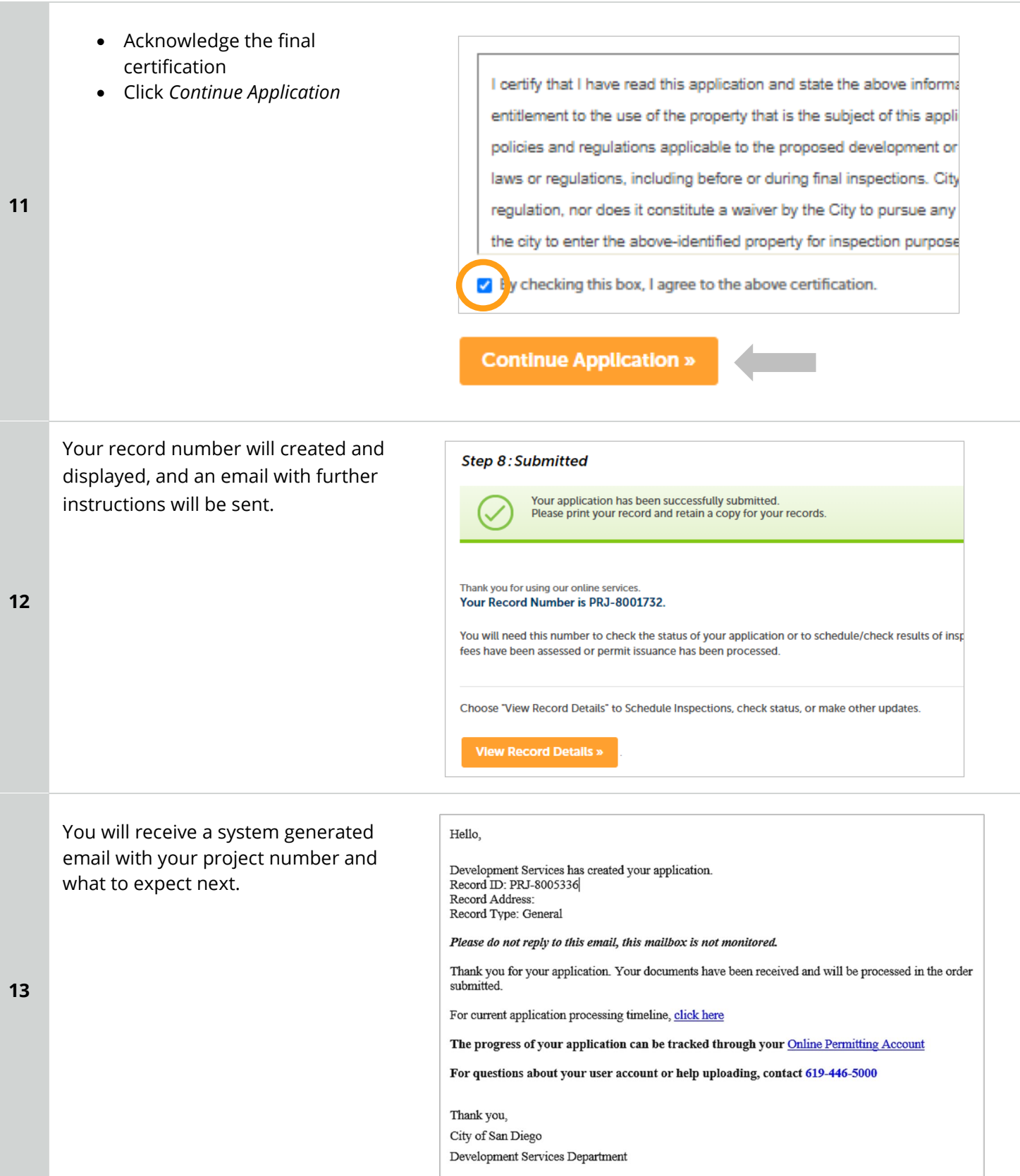

<span id="page-17-0"></span>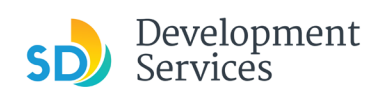

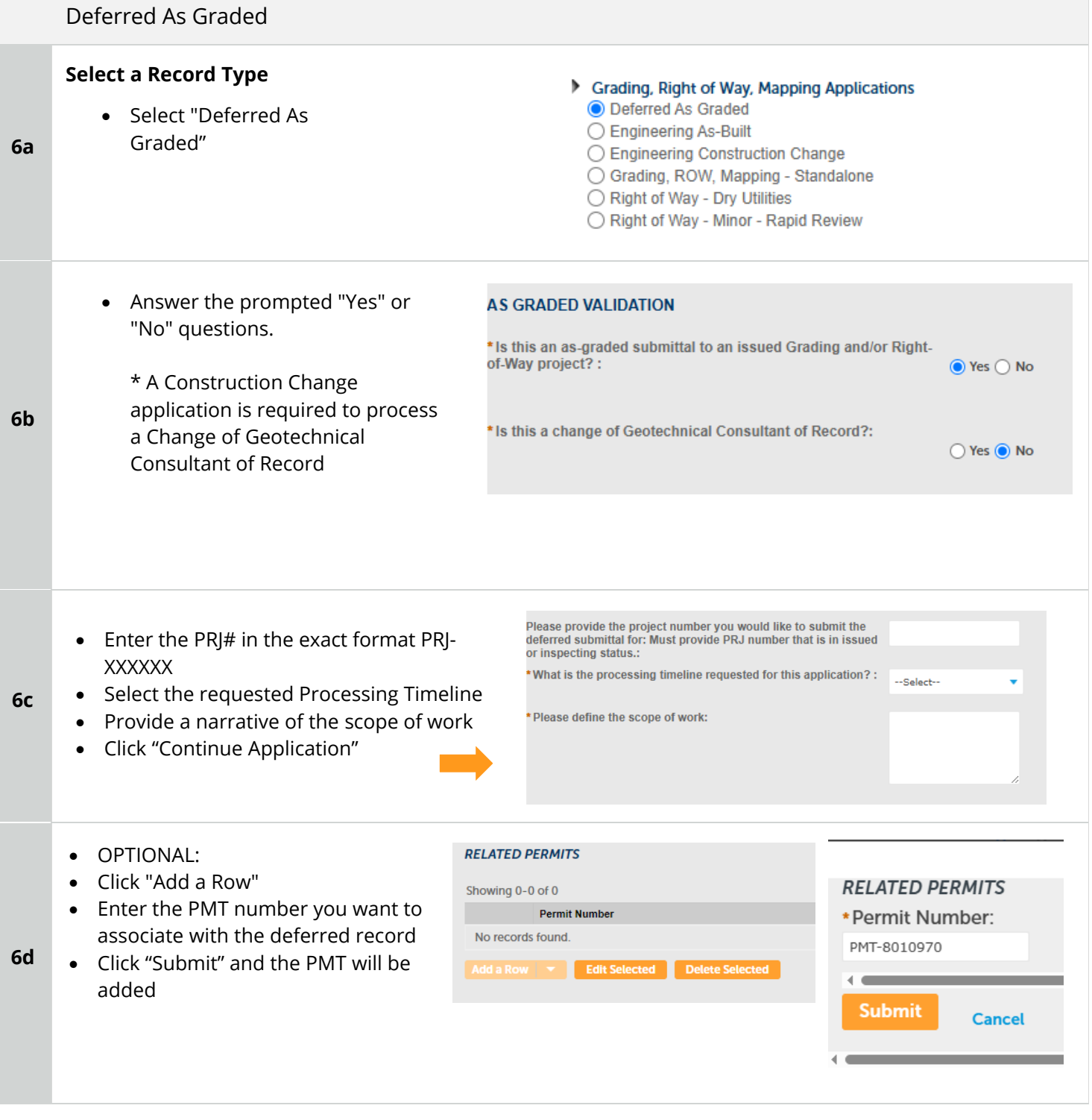

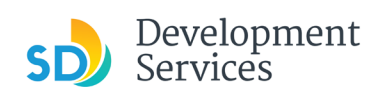

<span id="page-18-0"></span>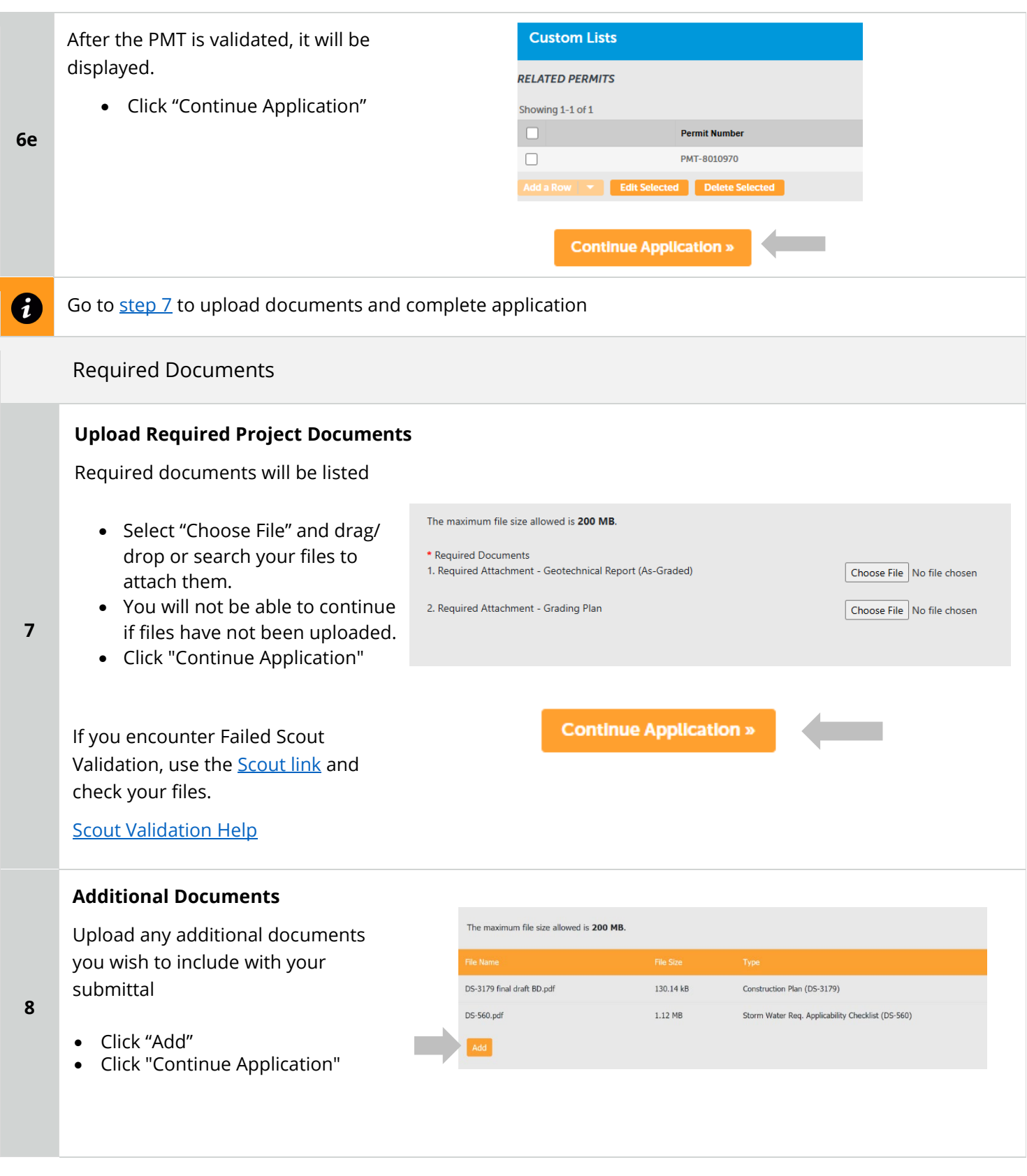

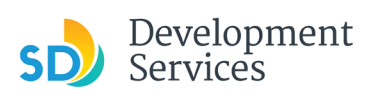

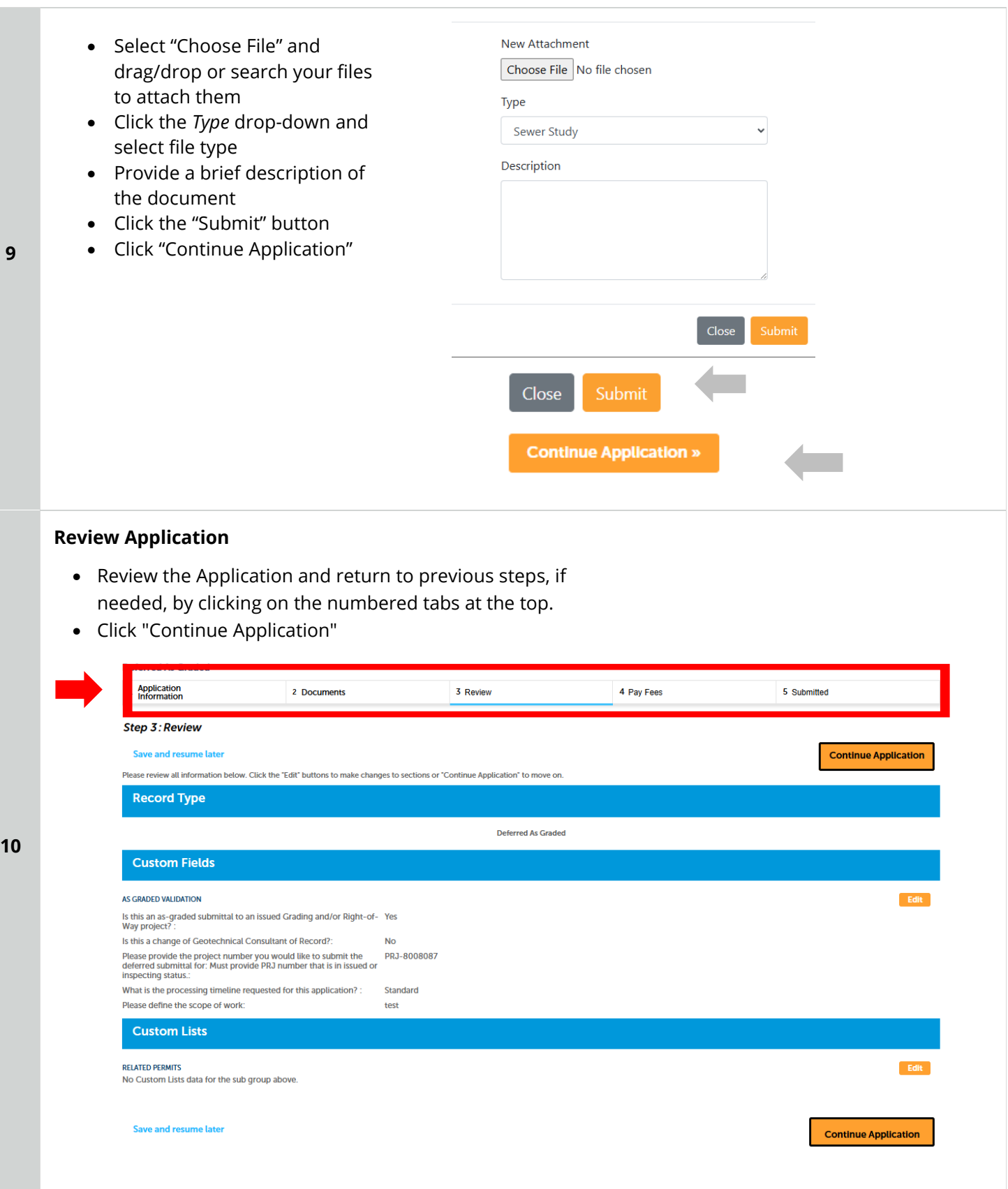

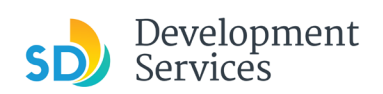

## Apply for an Engineering Permit

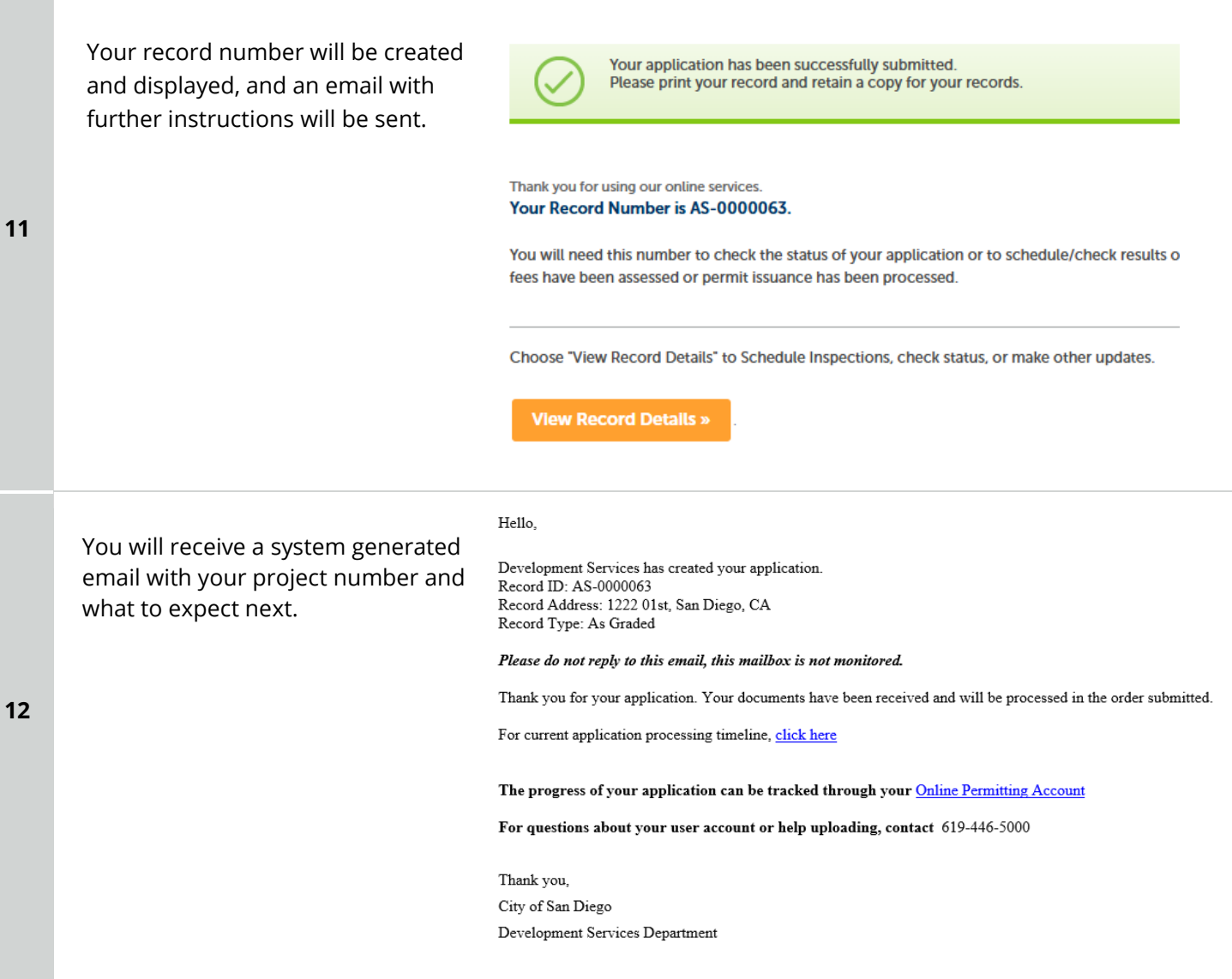

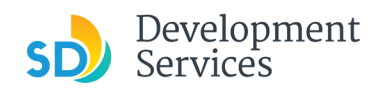

# <span id="page-21-0"></span>I RECEIVED AN "UPDATES REQUIRED" EMAIL. HOW DO I UPLOAD THE REQUESTED DOCUMENTS?

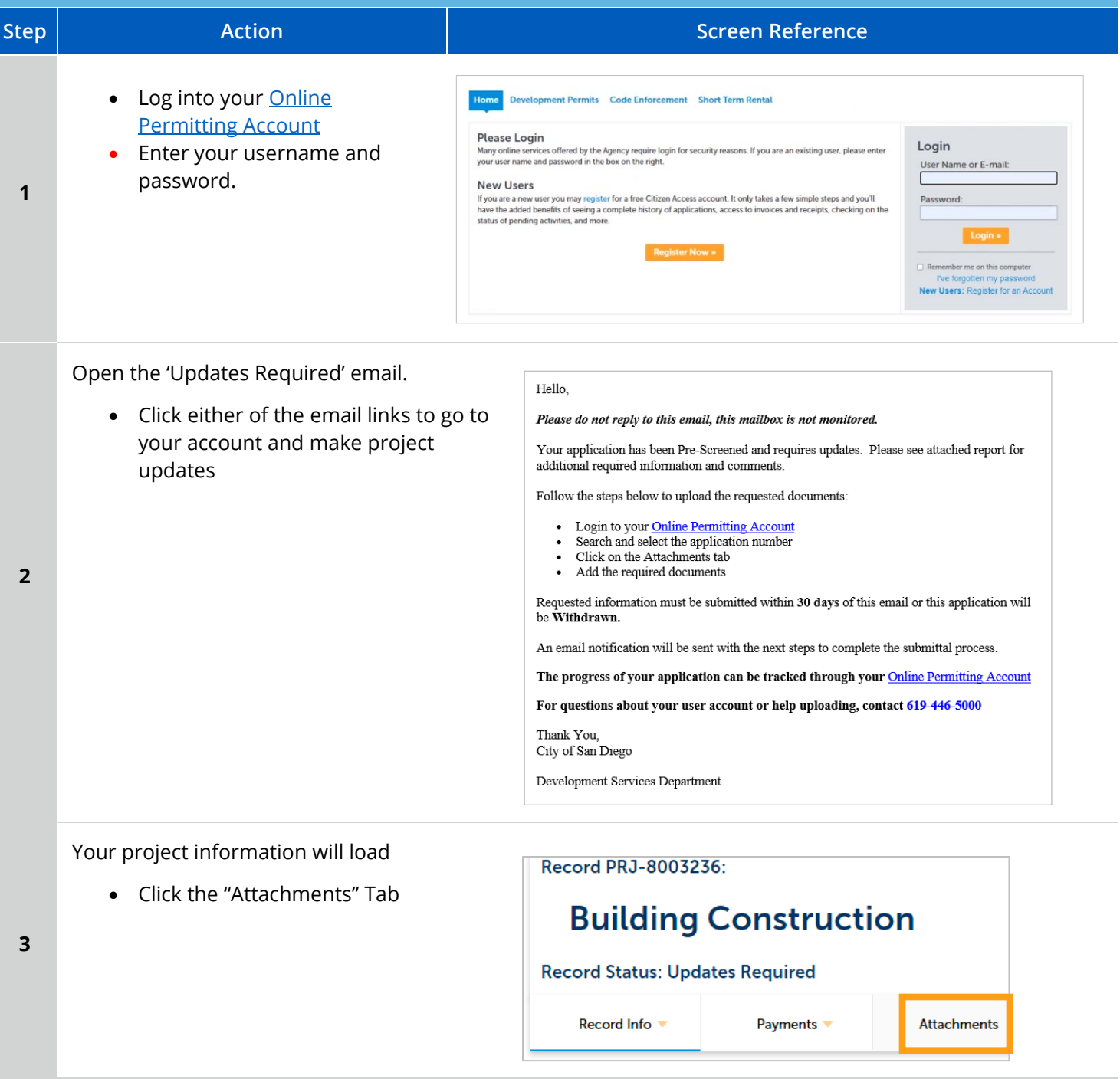

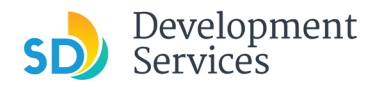

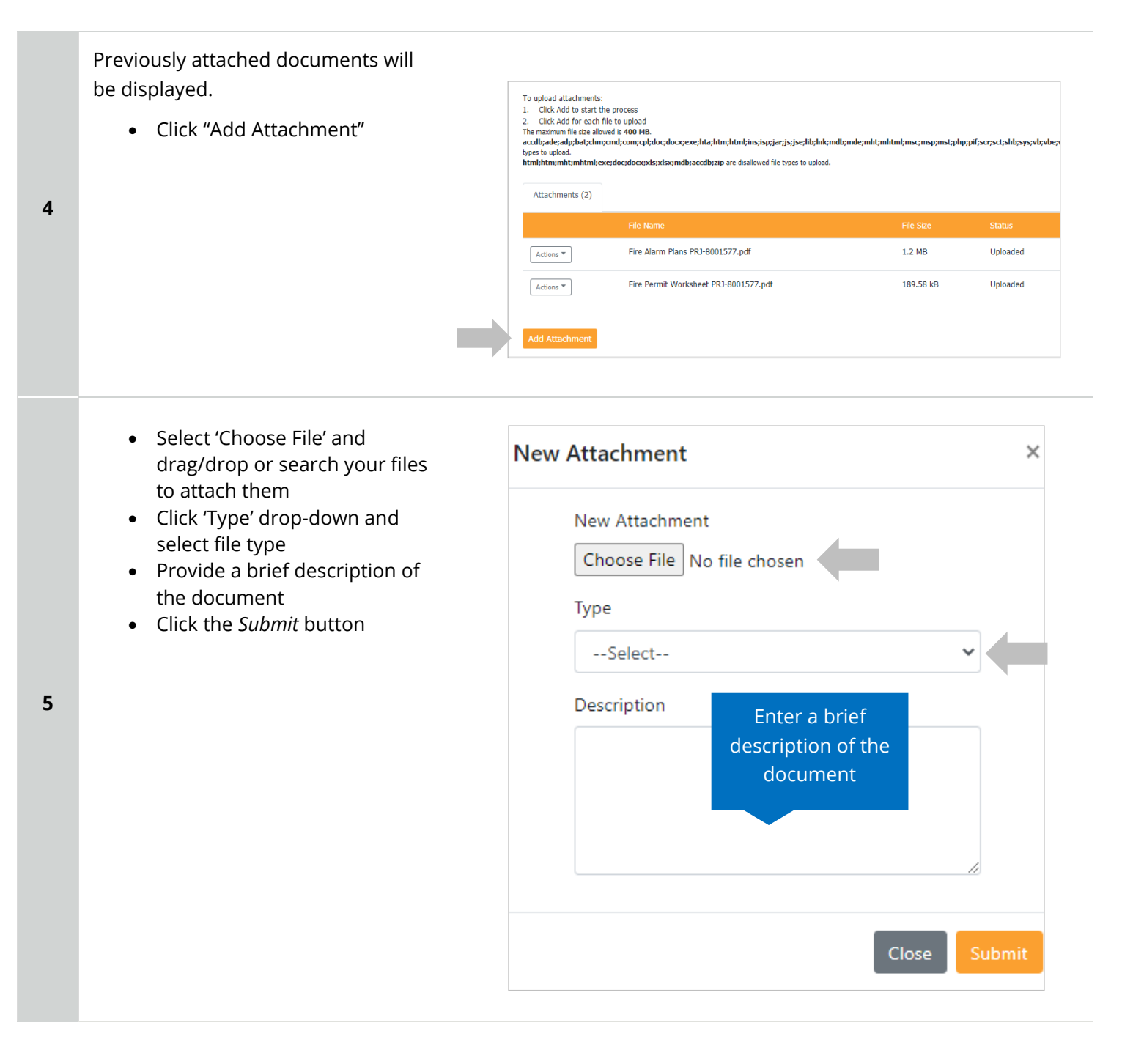

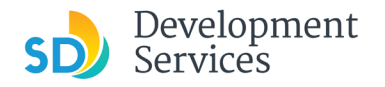

The documents will be validated by Scout and be uploaded to the project record (PRJ)

**Tips:**

**6** 

- If you have any items to submit that were not requested, upload them first.
- When your resubmittal contains all the required documents, the *Add* button will disappear.

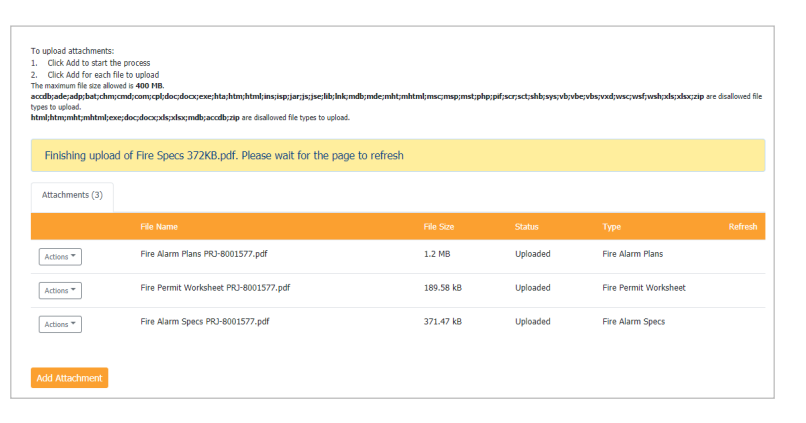

#### <span id="page-23-0"></span>I RECEIVED A "REVIEW PENDING INVOICE PAYMENT" EMAIL. HOW DO I PAY? **Step | Reference Reference | Reference | Screen Reference** • Log into your **Online** Home Development Permits Code Enforcement Short Term Renta **[Permitting Account](https://aca-prod.accela.com/SANDIEGO/Dashboard.aspx?TabName=Home)** Please Login • Enter your username and Login Many online services offered by the Agency require login for security reasons. If you are an existing user, please enter<br>your user name and password in the box on the right. User Name or E-mail: password. **New Users** New Users<br>If you are a new user you may register for a free Gitizen Access account. It only takes a few simple steps and you'll<br>have the added benefits of seeing a complete history of applications, access to invoices and r **1**  Password: **Register Now »** □ Remember me on this computer<br>I've forgotten my password<br>New Users: Register for an Accor  $He11<sub>0</sub>$ • Open the 'Review Pending Please do not reply to this email, this mailbox is not monitored. Invoice Payment' email Pre-Screen for PRJ-8005336 has been completed and an invoice with initial plan check fees is • Click a link to log in to your attached. account and make a payment Follow the steps below to pay the outstanding fees: • Login to your **Online Permitting Account**<br>• Search and select the application number Click on the Payments tab  $\bullet$ Pay the outstanding fees **2**  After we receive payment, your project will be Deemed Complete and the Project Review will begin NOTE: For CIP projects paying through Inter Office Transfer using SAP system, email your DSD Project Manager to coordinate the payment The progress of your application can be tracked through your Online Permitting Account For questions about your user account or help uploading, contact 619-446-5000 Thank You, City of San Diego Development Services Department

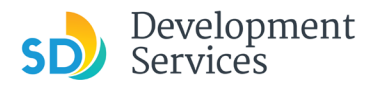

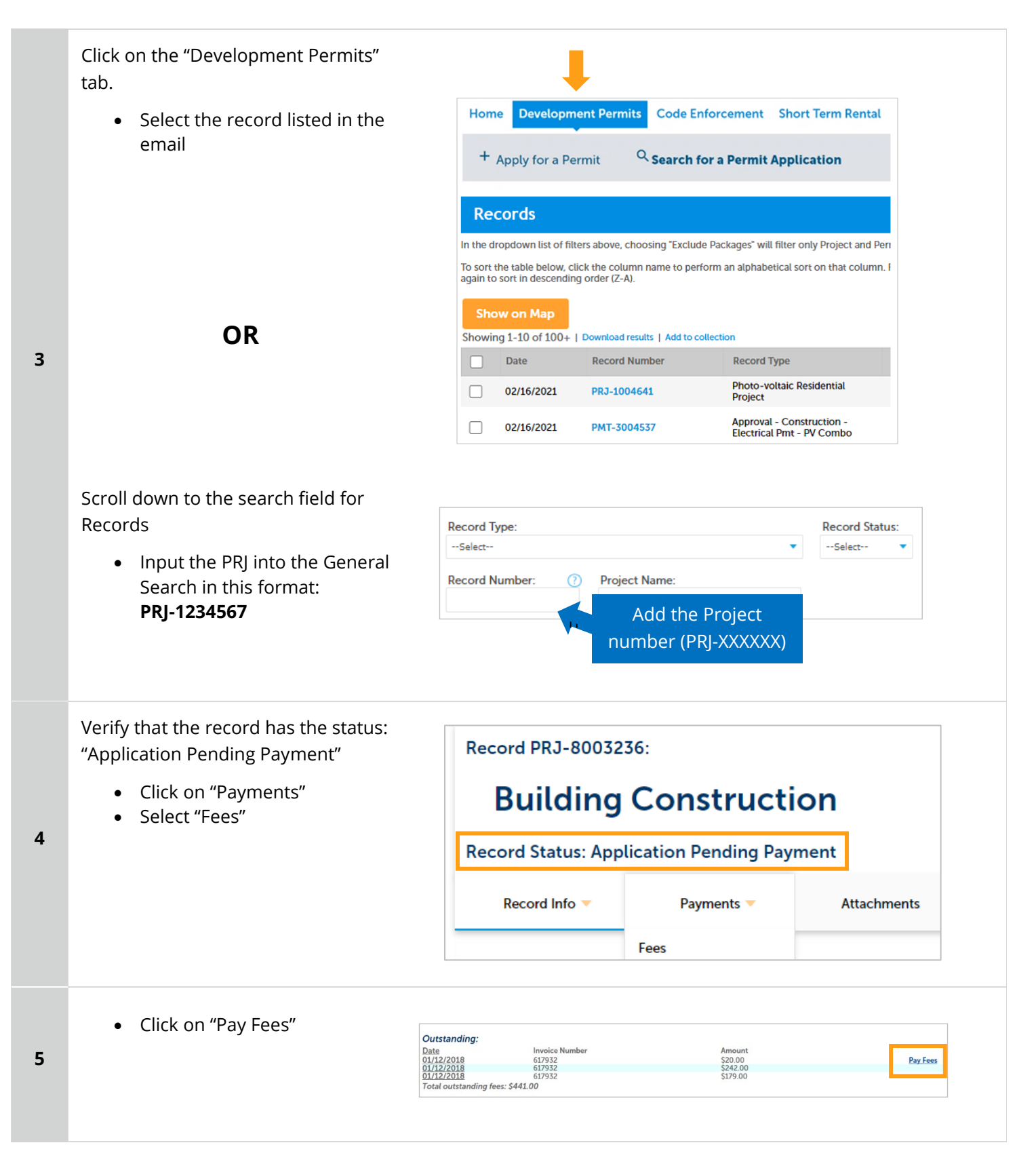

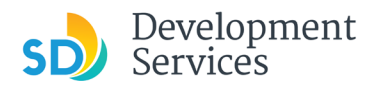

**6** 

Apply for an Engineering Permit

Rev. 3/25/2025

The following screen will load. Follow instructions to pay.

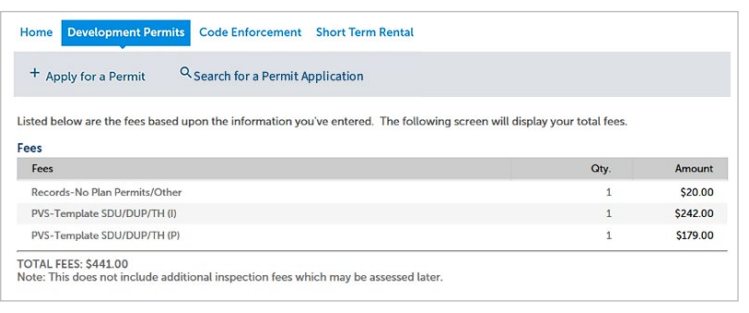

# <span id="page-25-0"></span>I RECEIVED A "RECHECK REQUIRED" EMAIL FROM A REVIEW DISCIPLINE. HOW DO I LOOK FOR THE ISSUES REPORT?

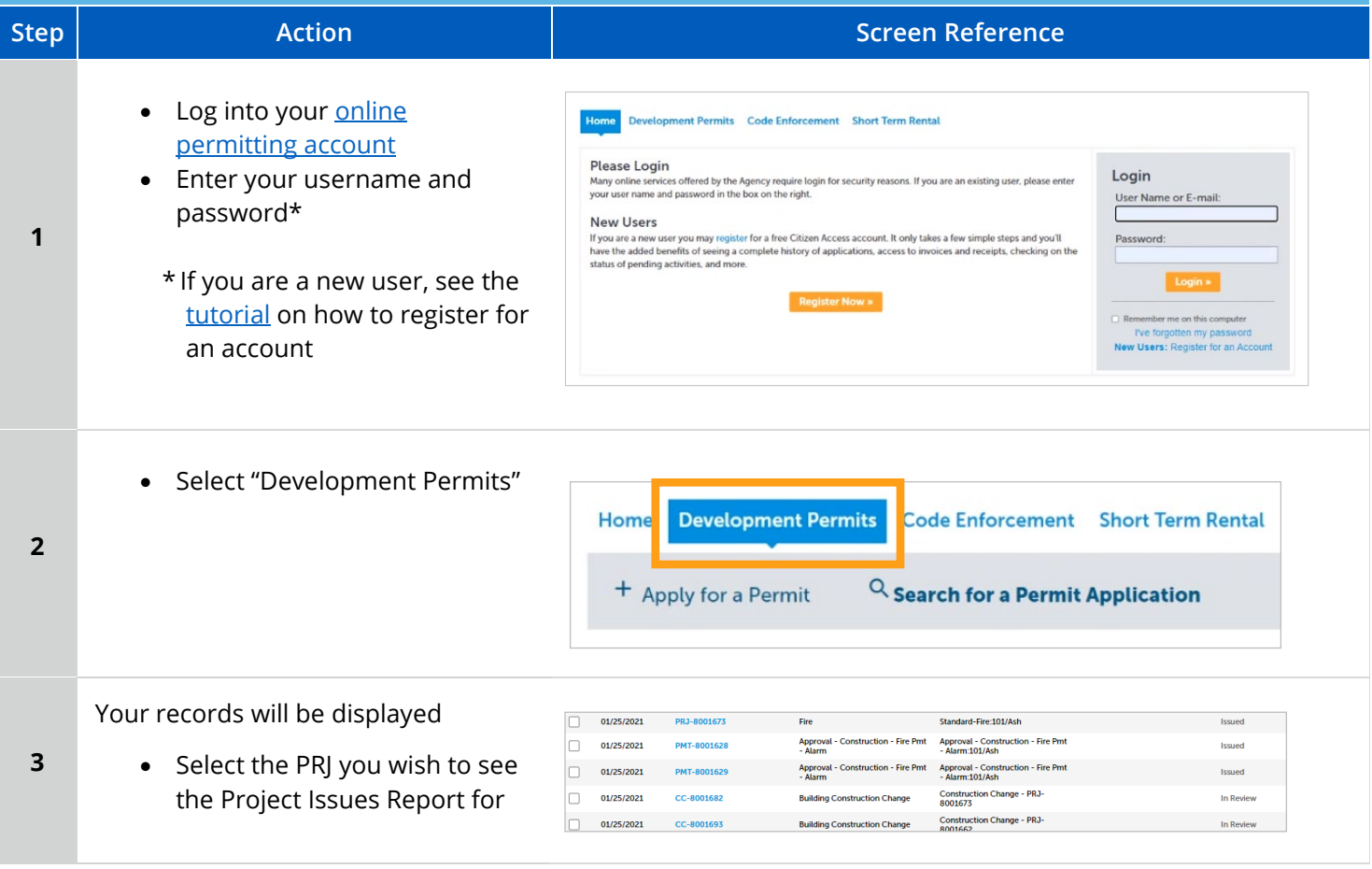

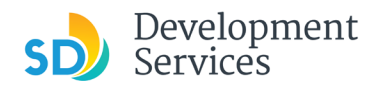

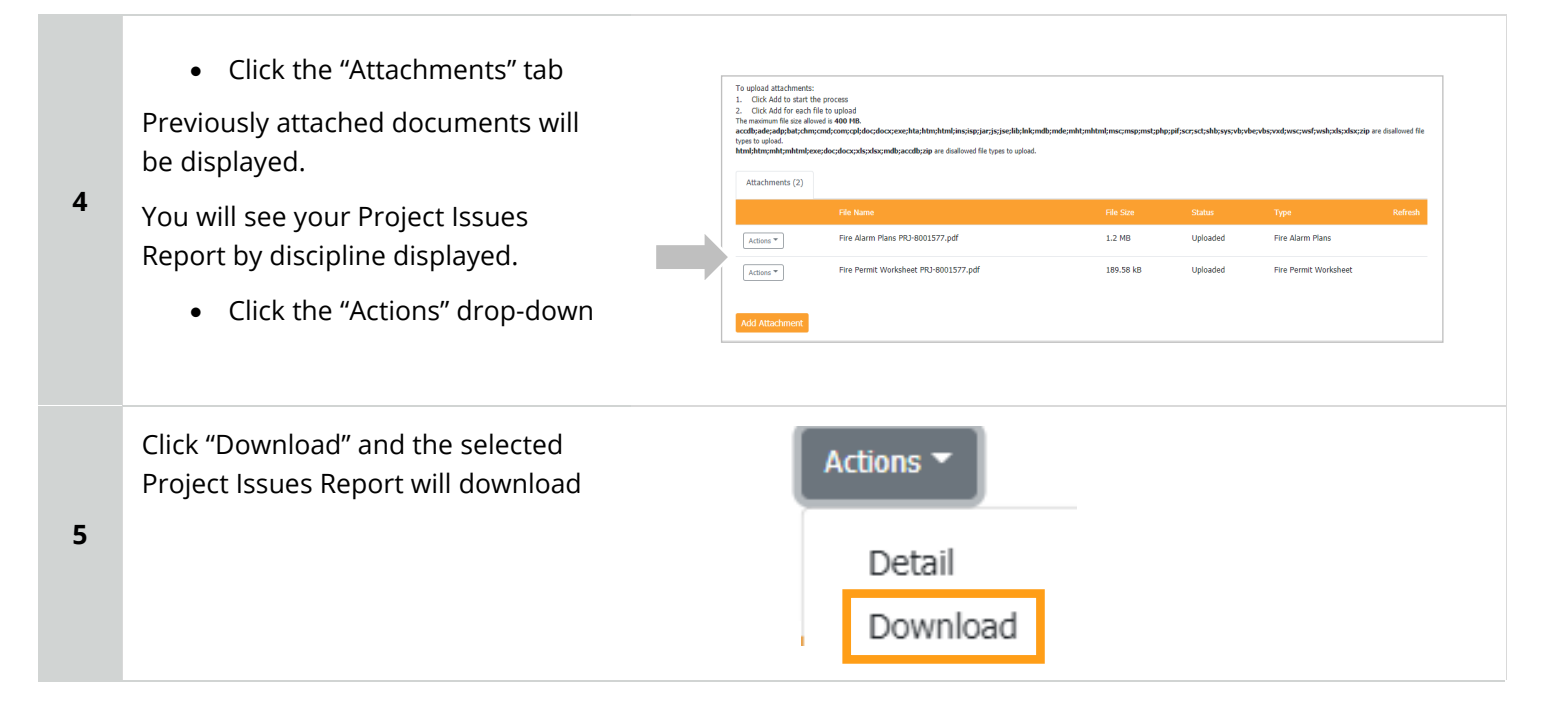

# <span id="page-26-0"></span>I RECEIVED A "READY FOR RESUBMITTAL" EMAIL. HOW DO I SUBMIT THE REQUESTED DOCUMENTS?

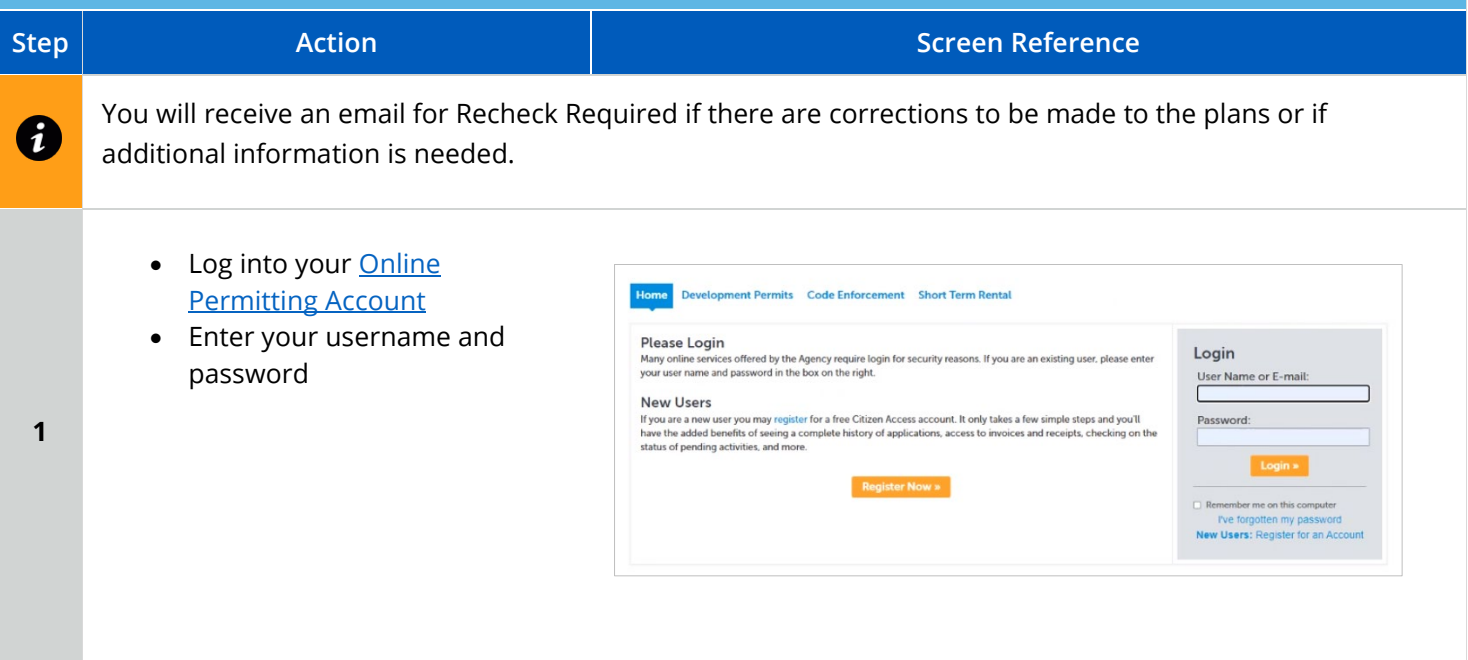

#### Apply for an Engineering Permit

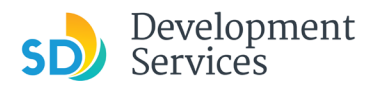

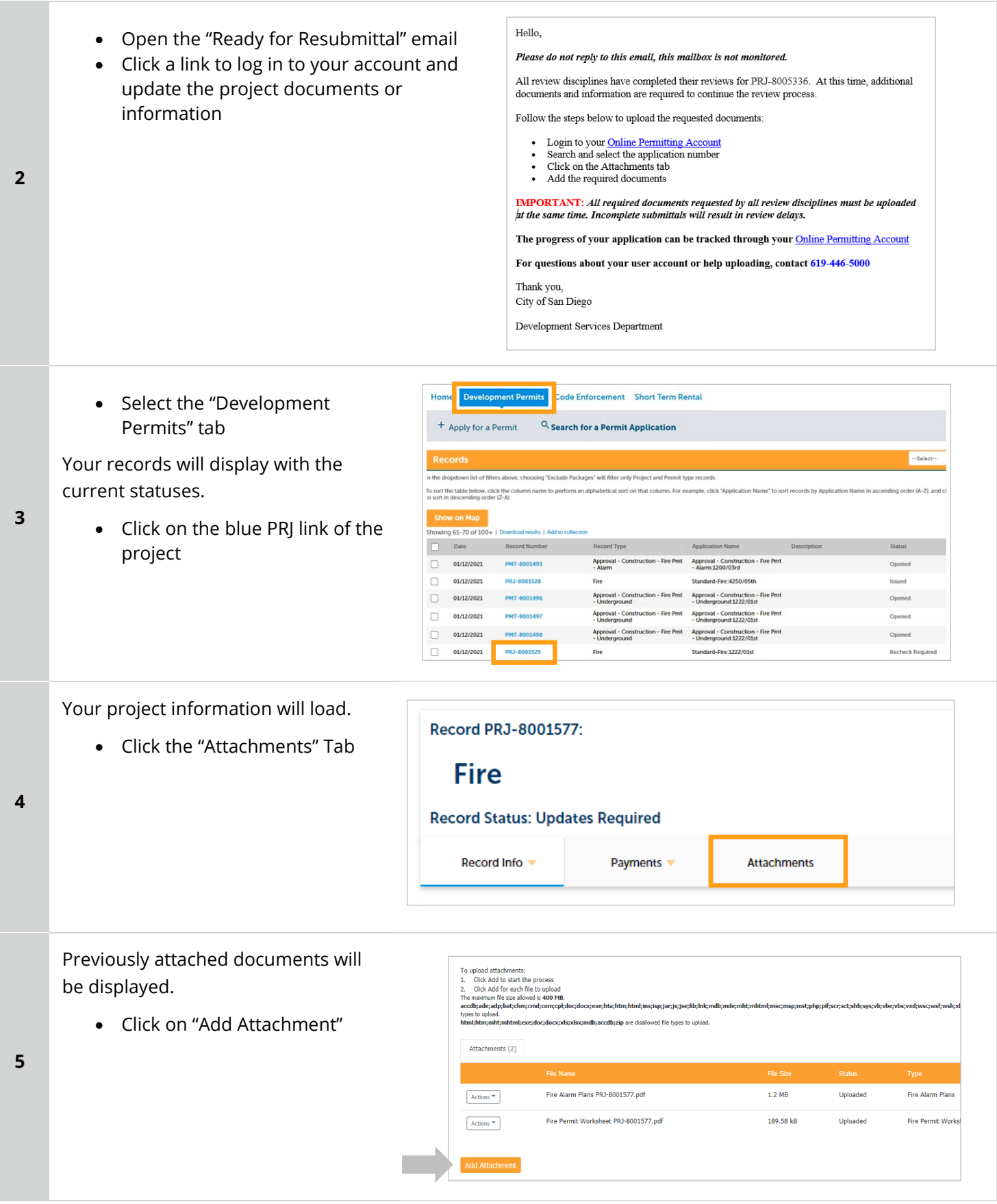

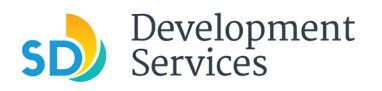

 $\ddot{\phantom{0}}$ 

- Select 'Choose File' and drag/drop or search your files to attach them
- Click 'Type' drop-down and select file type
- Provide a brief description of the document
- Click the Submit button

\*\*\*If submitting Applicant Response to Issues, upload requested documents. If the responses are for more than one discipline, combine responses into one PDF file for upload\*\*\*

**Tips:**

**6** 

**7** 

- If you have any items to submit that were not requested, upload them first.
- When your resubmittal contains all the required documents, the *Add* button will disappear.

The documents will be validated by Scout and be uploaded to the project record (PRJ)

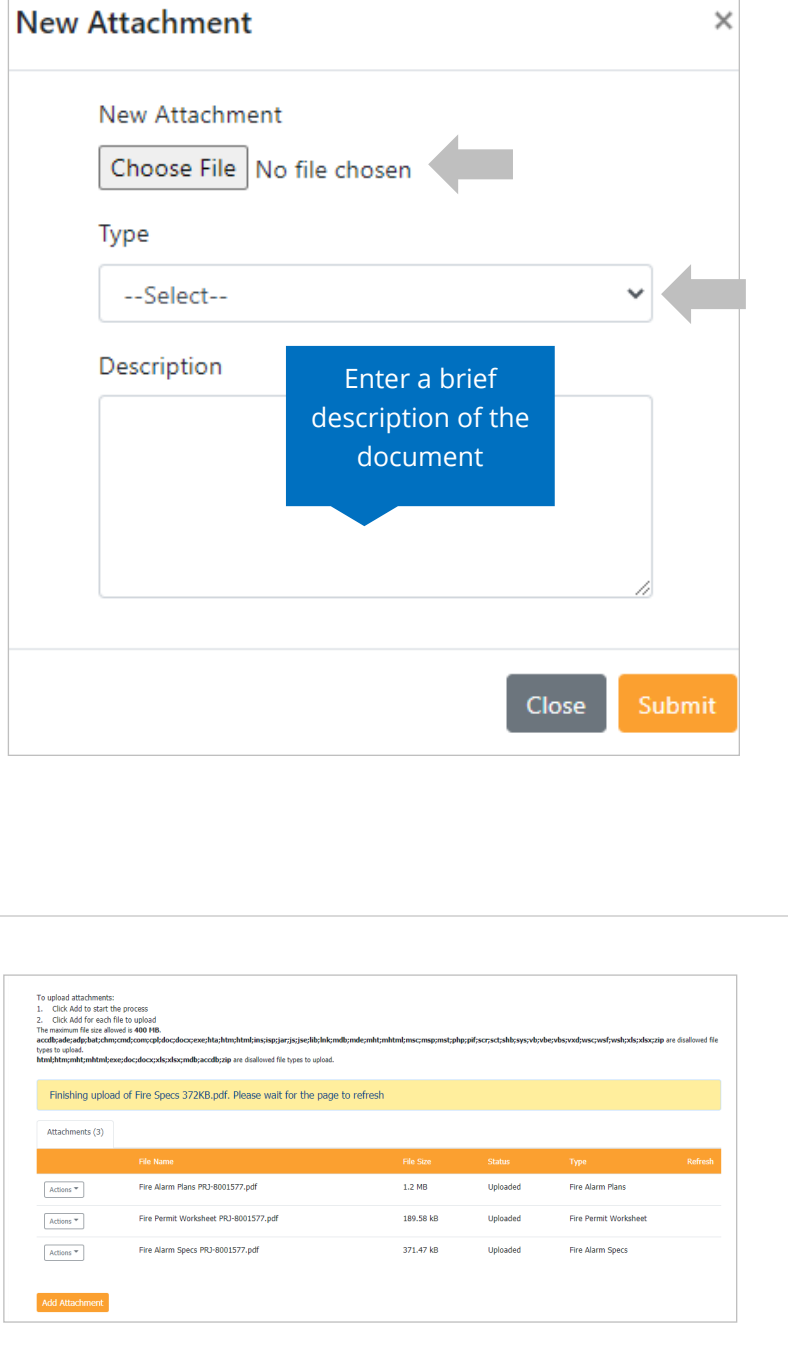

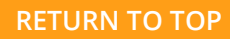

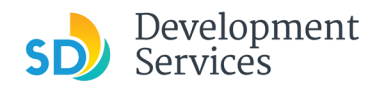

# <span id="page-29-0"></span>I RECEIVED A "FINAL VERSION SIGNED OFF" EMAIL. WHAT DO I DO NEXT?

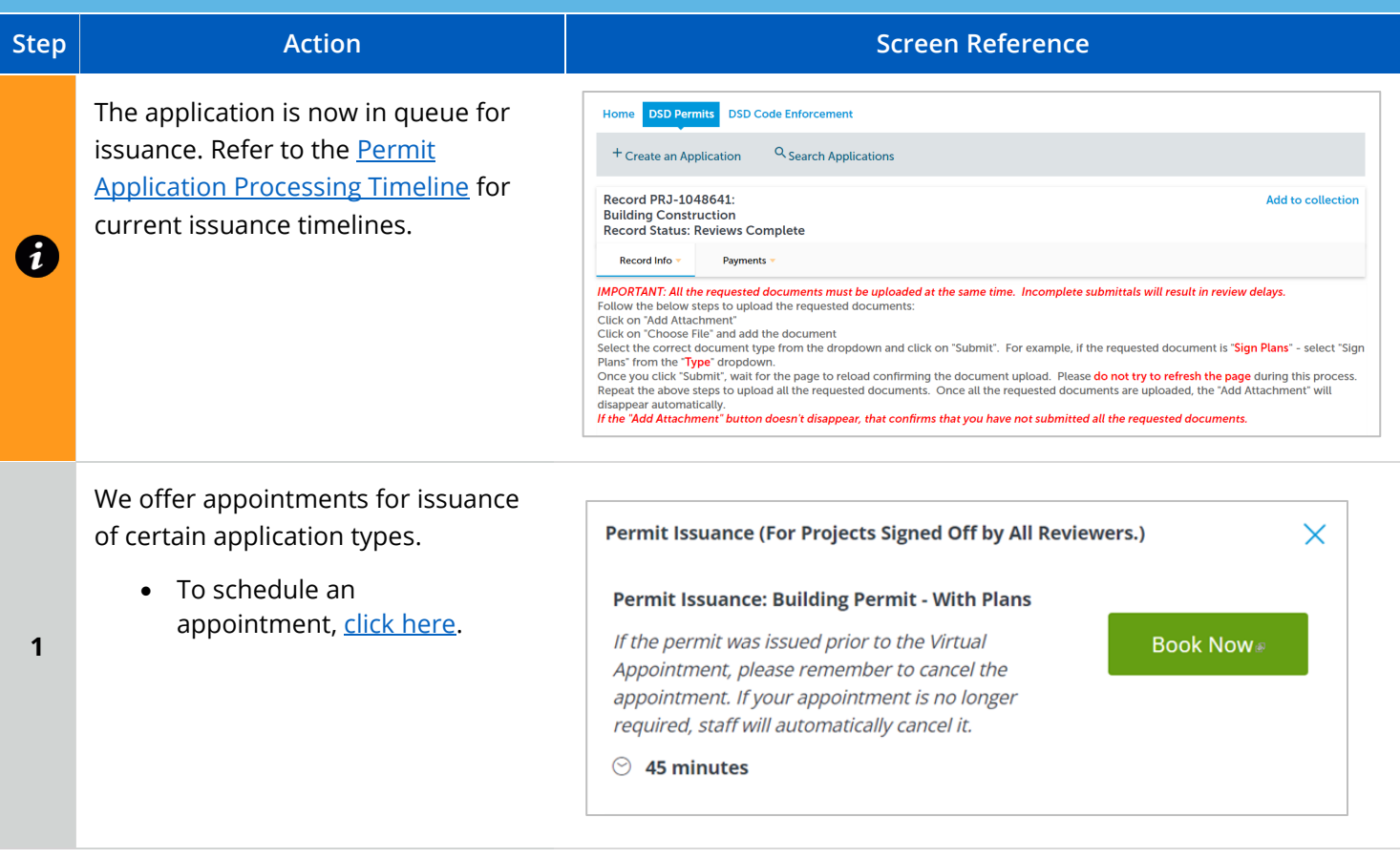

# <span id="page-29-1"></span>I RECEIVED A "REVIEW COMPLETE/PERMIT READY FOR PAYMENT" EMAIL. HOW DO I PAY MY INVOICE?

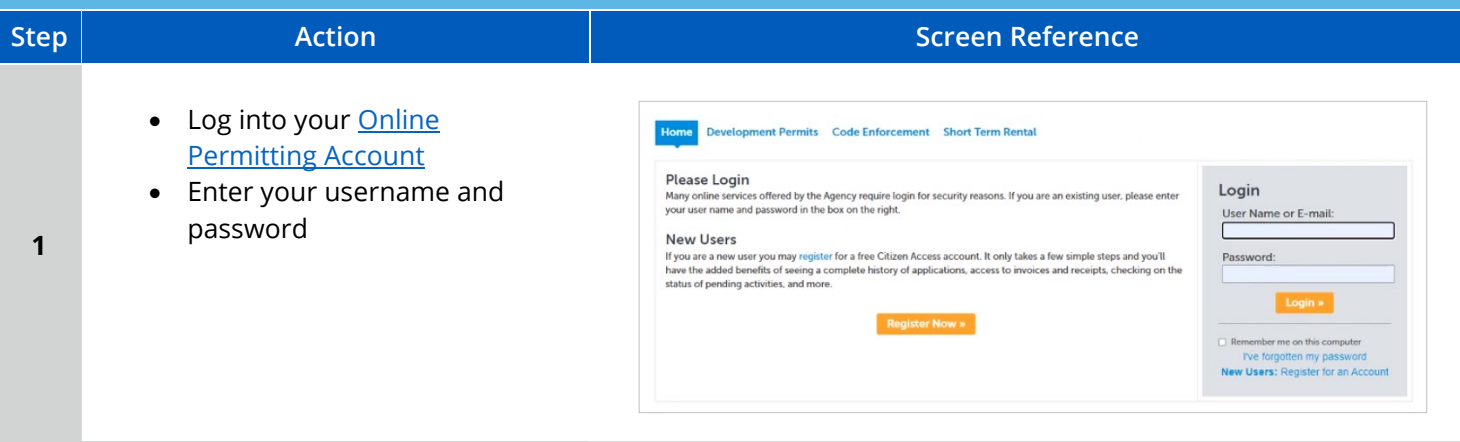

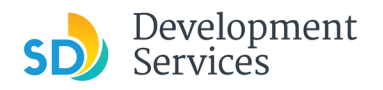

#### Apply for an Engineering Permit

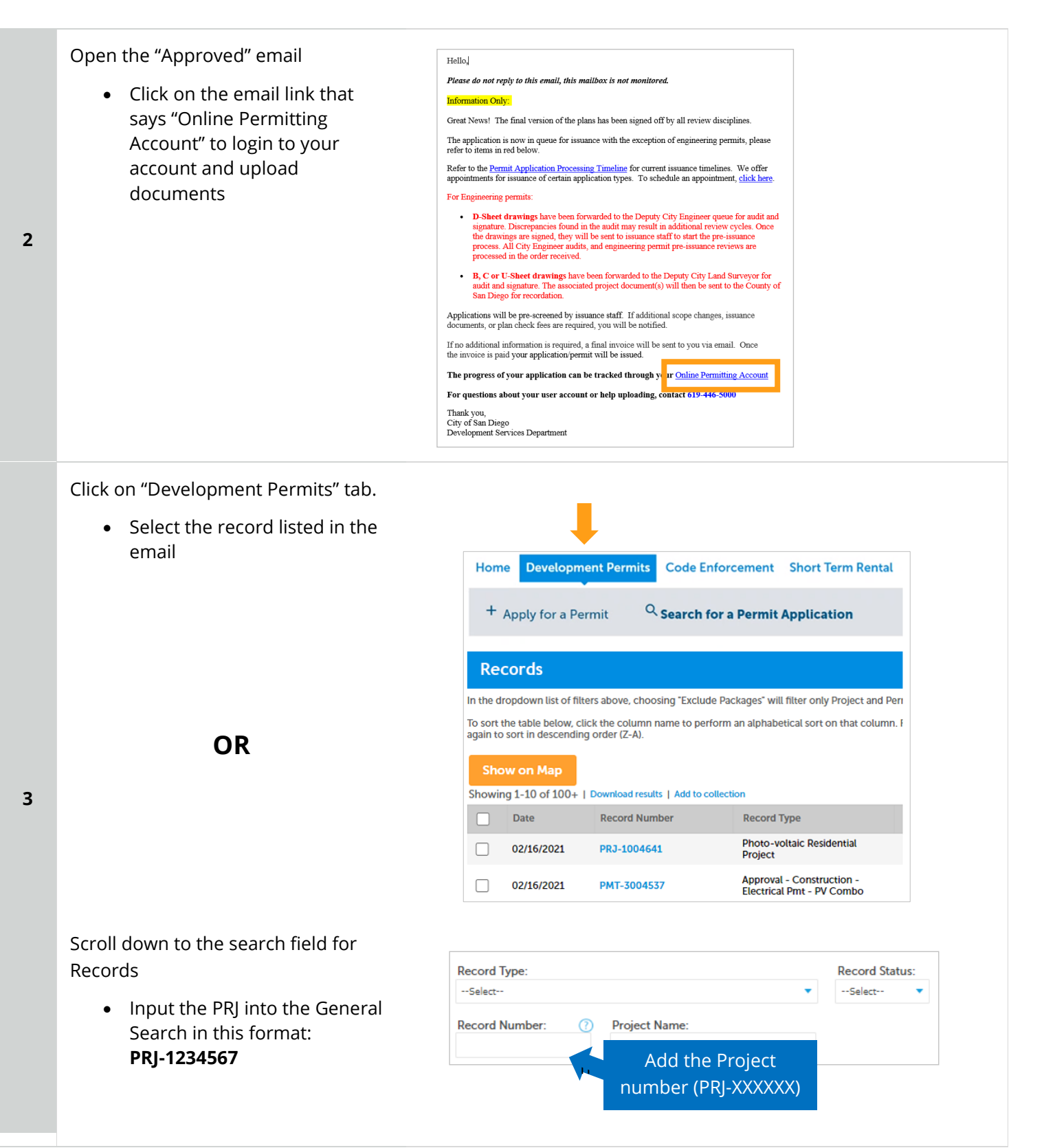

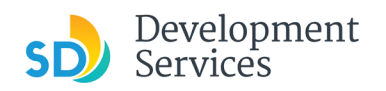

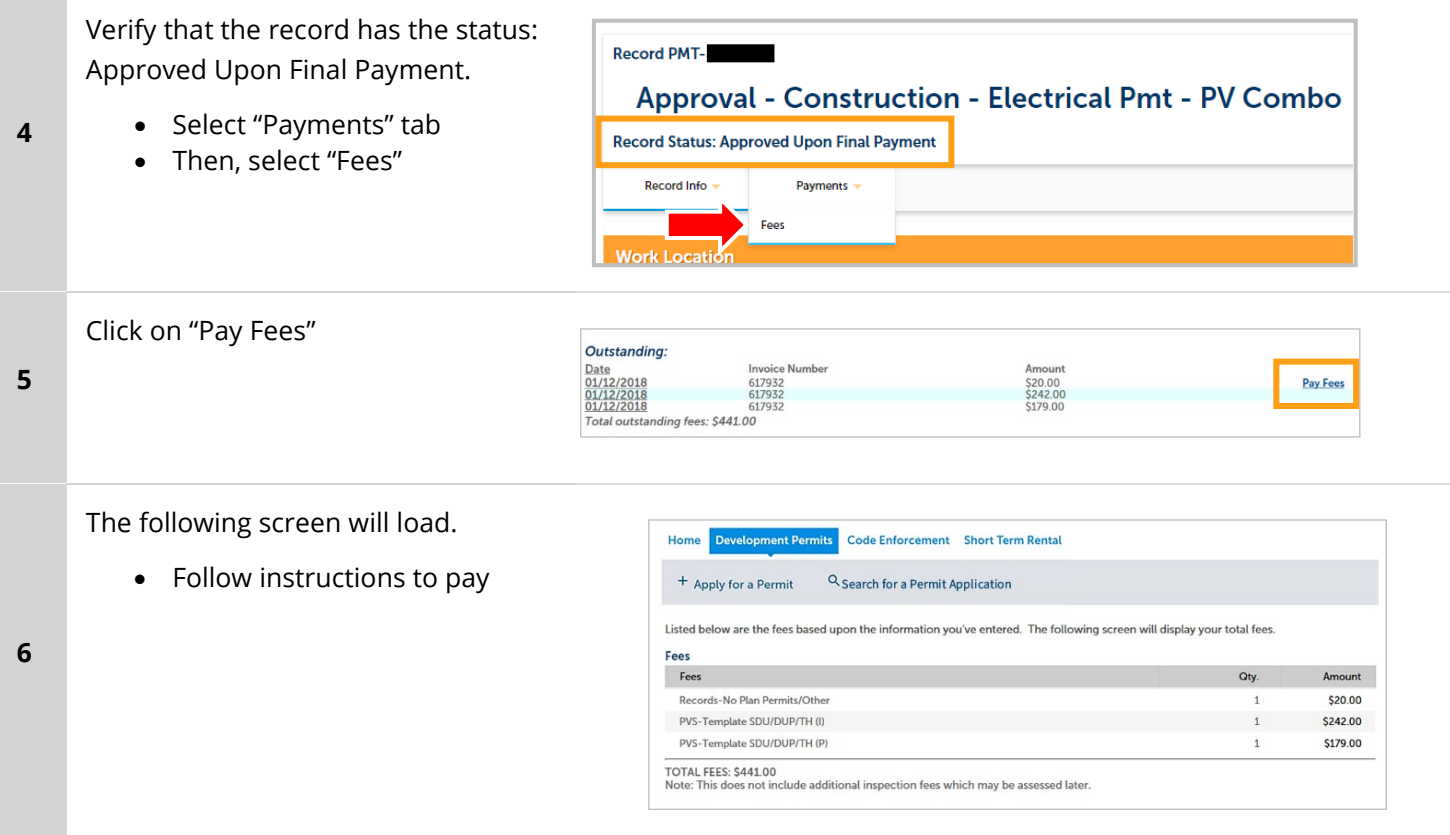

# <span id="page-31-0"></span>I RECEIVED A "ISSUANCE CHECKLIST REQUESTED" EMAIL. HOW DO I SUBMIT THE REQUESTED DOCUMENTS?

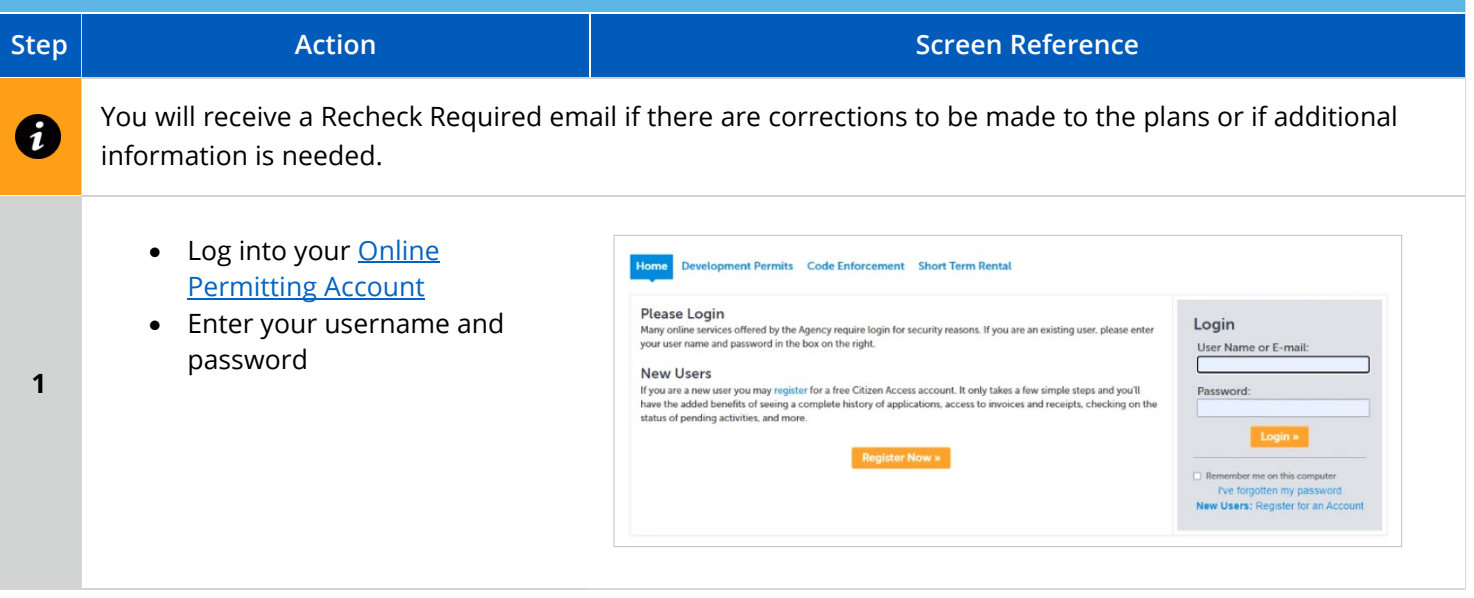

#### Apply for an Engineering Permit

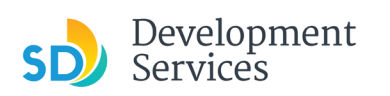

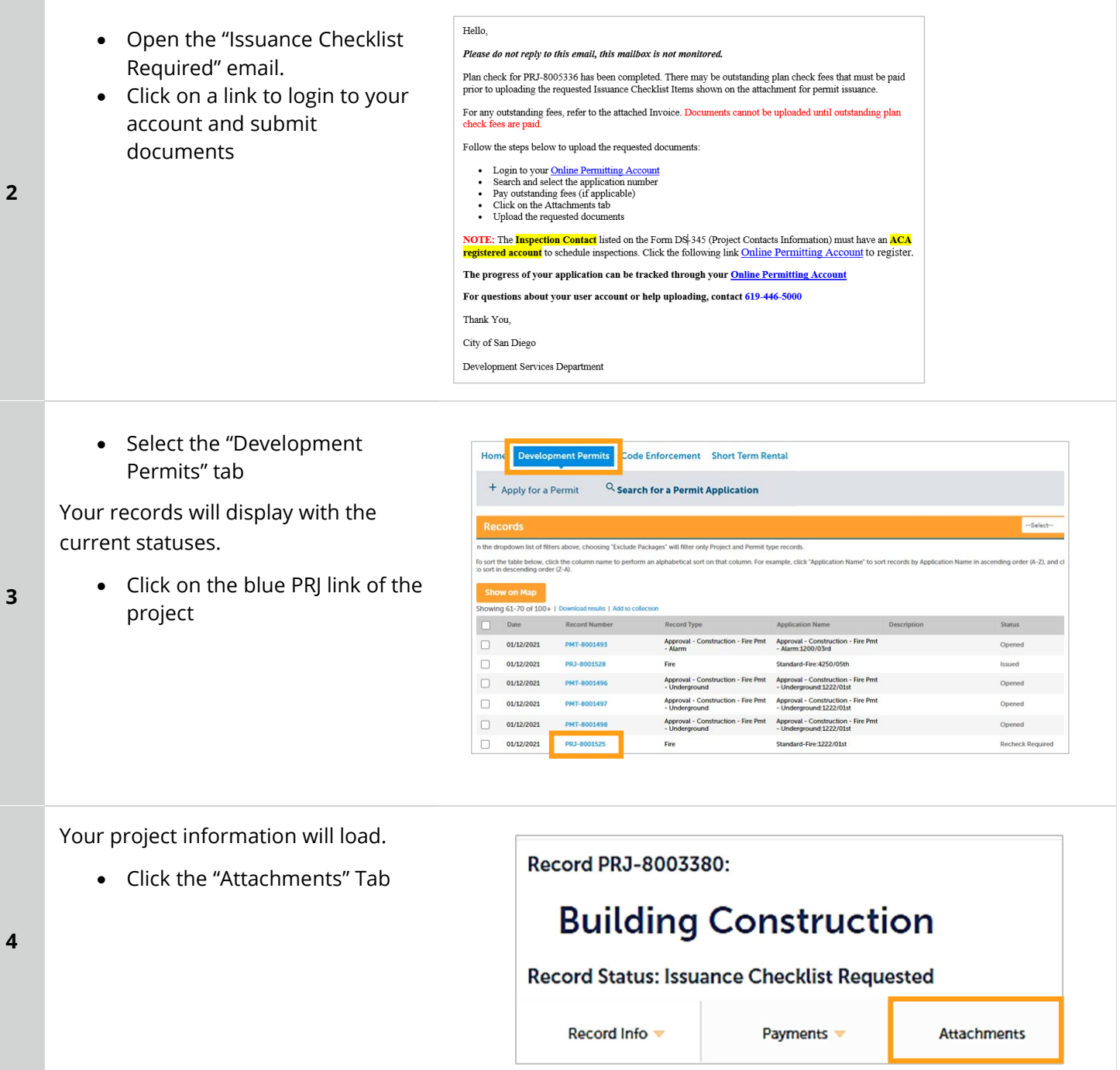

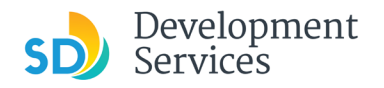

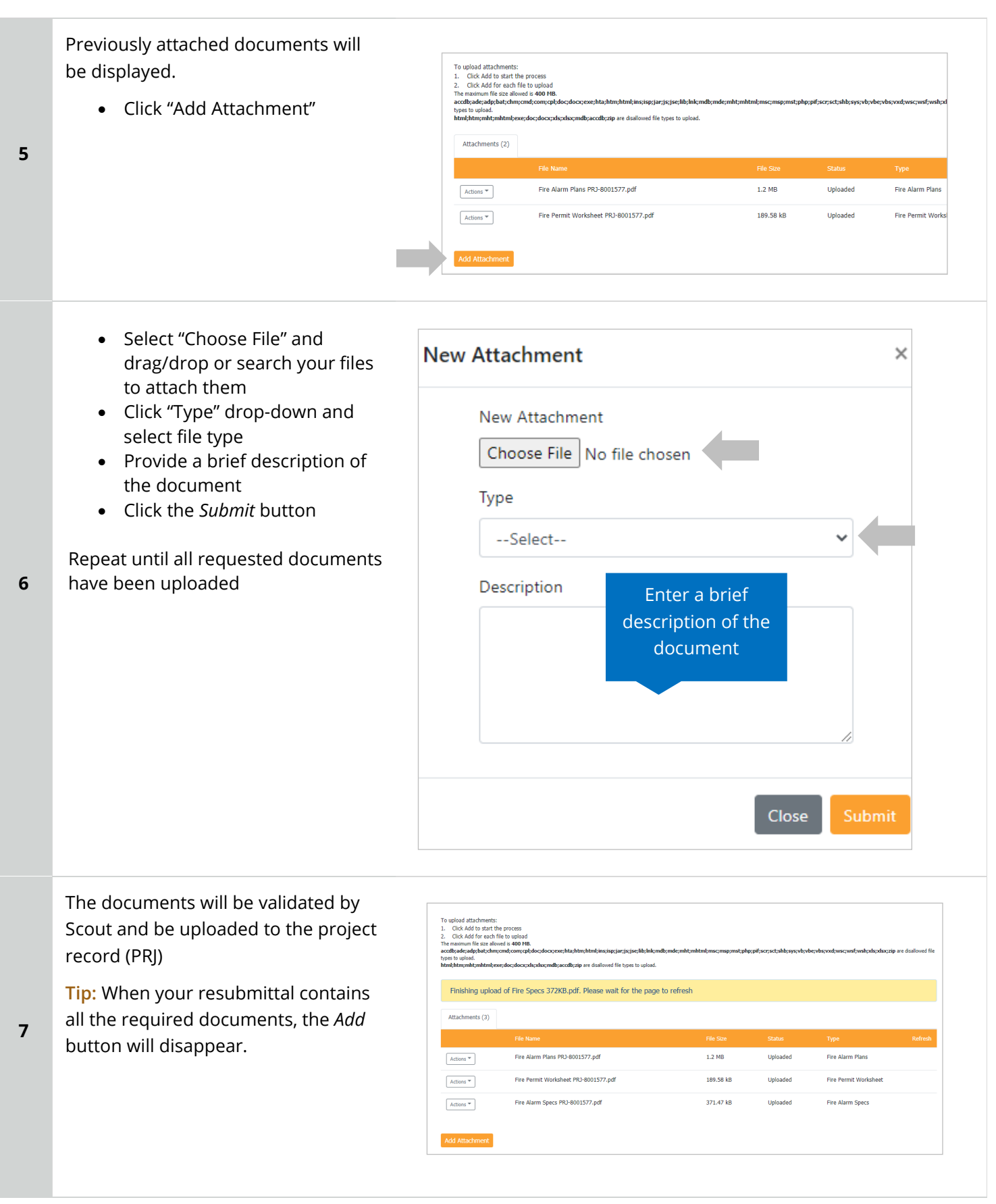

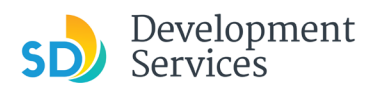

# <span id="page-34-0"></span>PERMIT STATUS IS "ISSUED." HOW DO I DOWNLOAD MY APPROVED PLANS? **Step Reference**

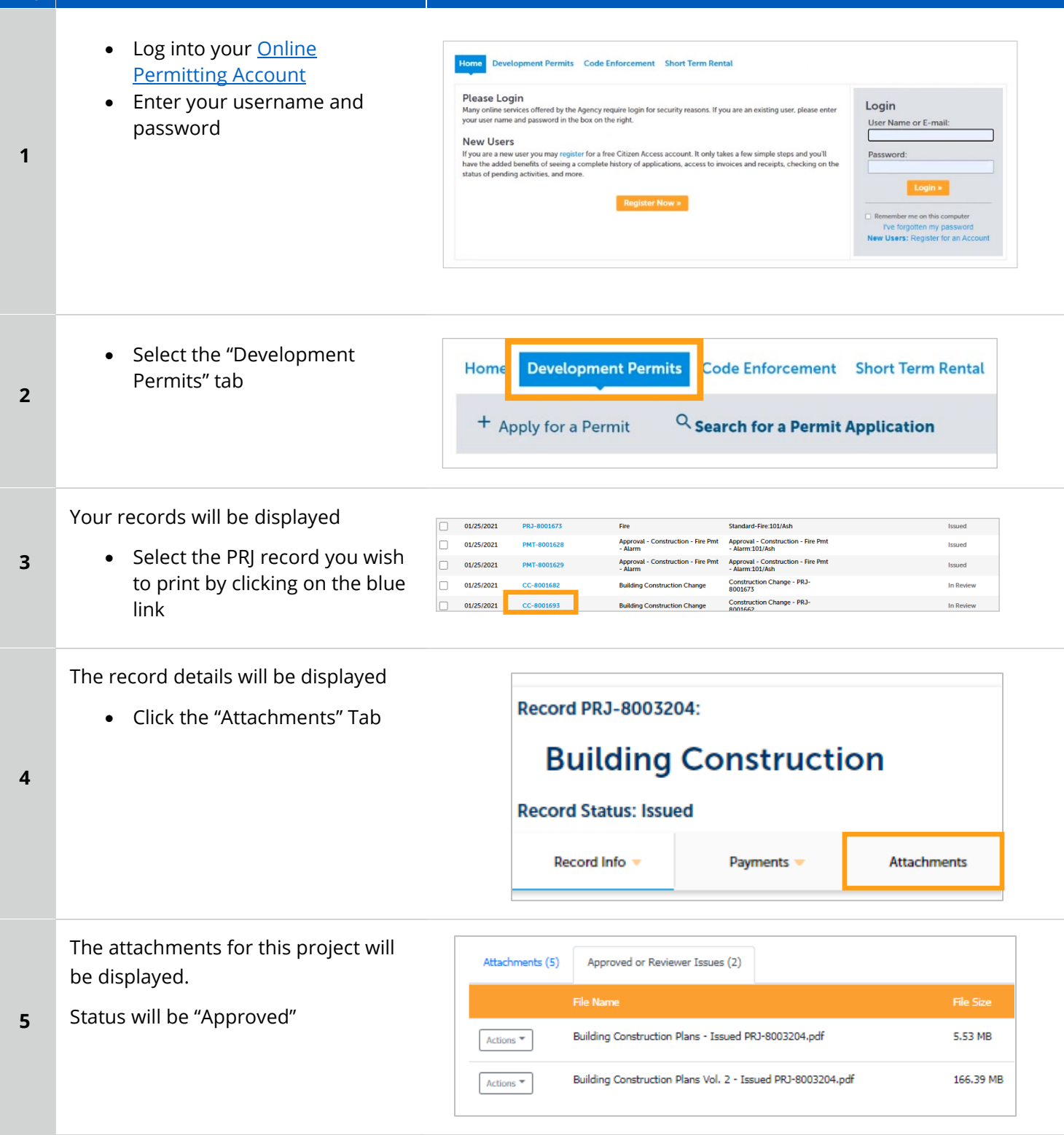

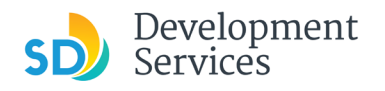

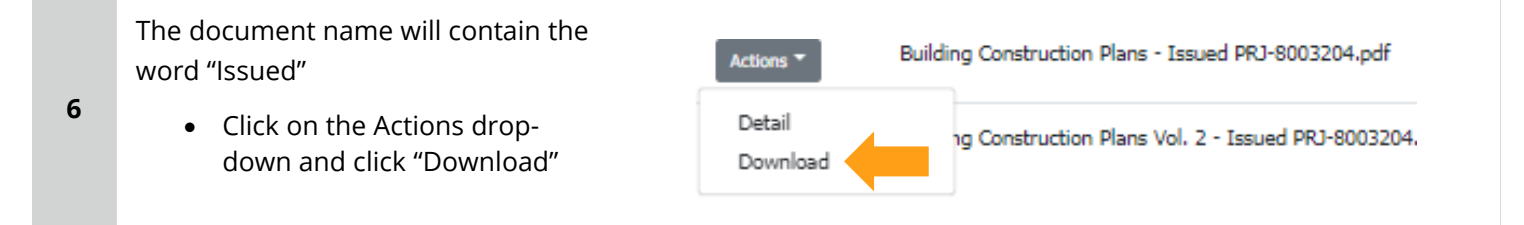

<span id="page-35-0"></span>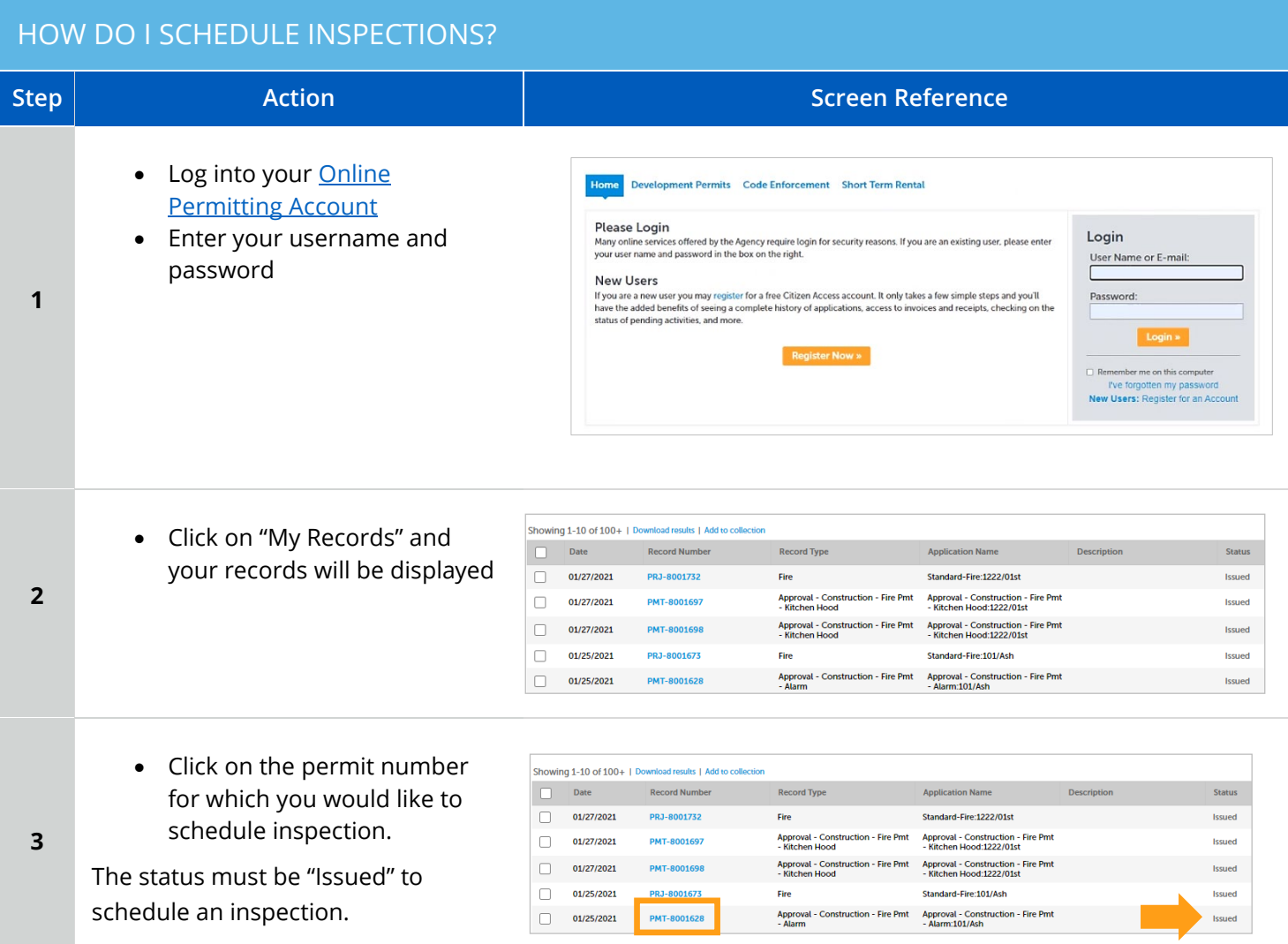

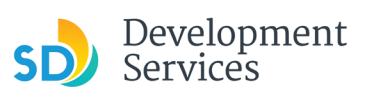

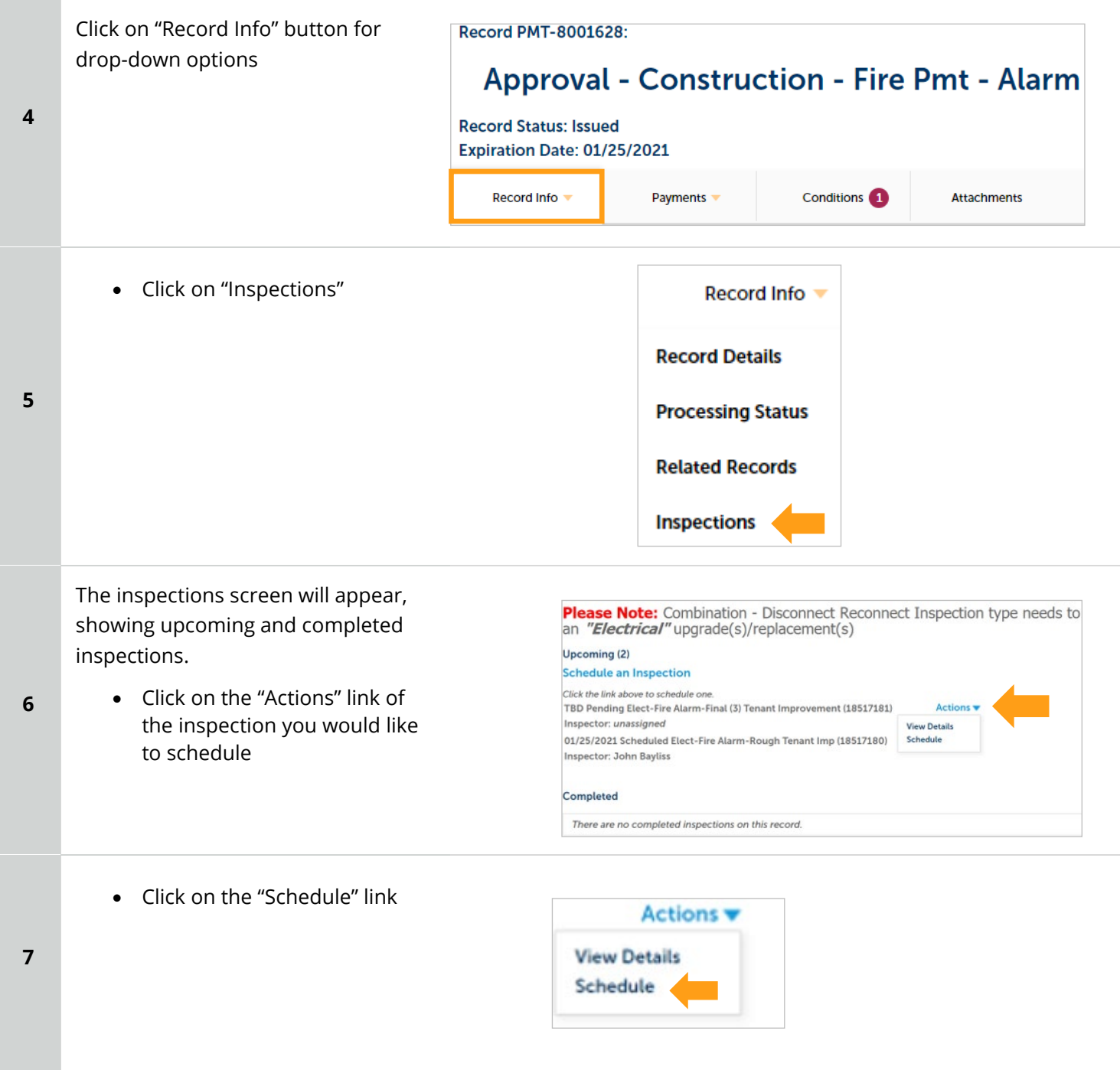

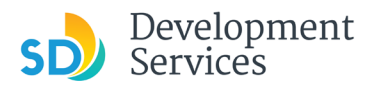

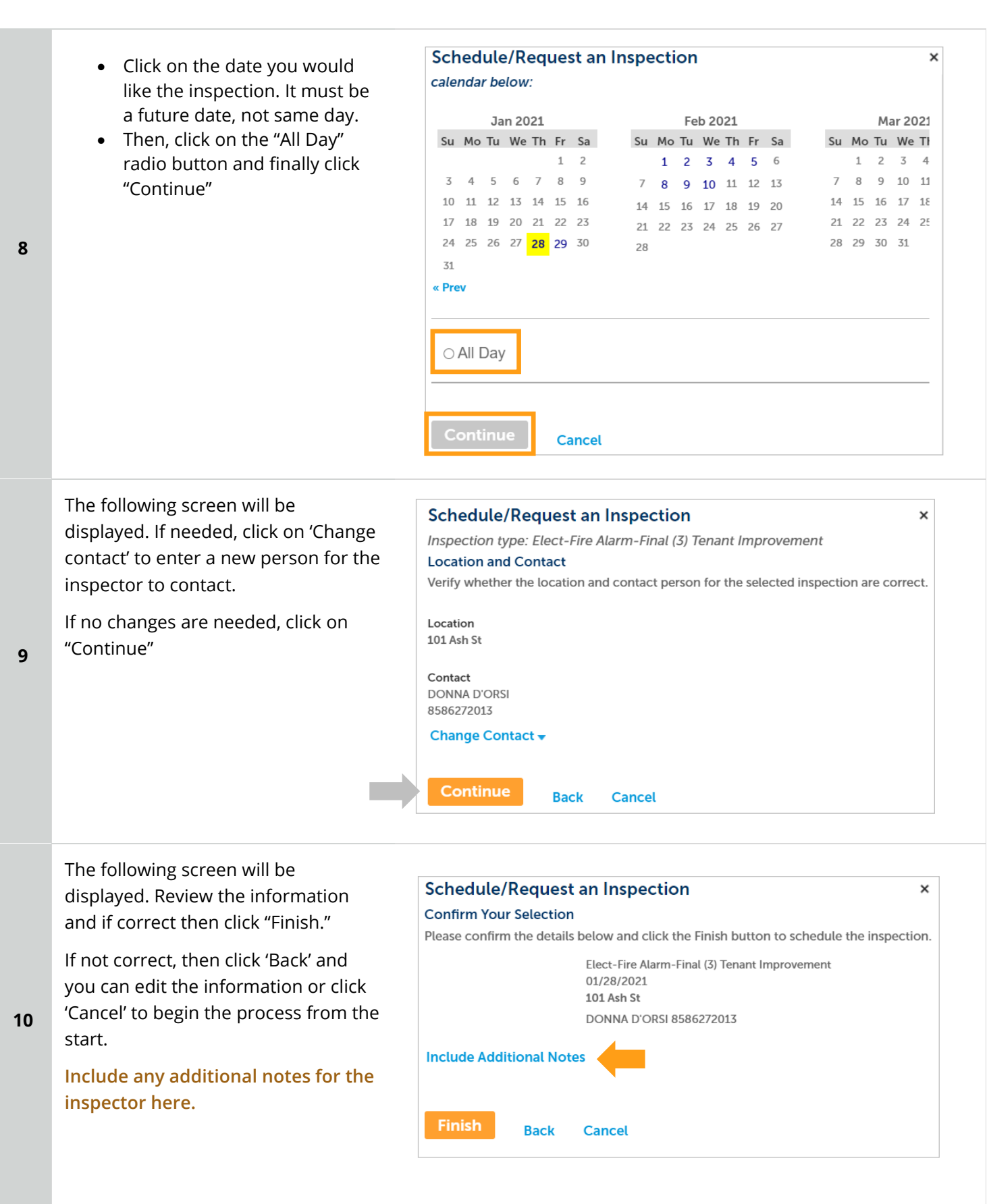

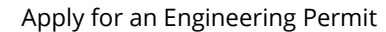

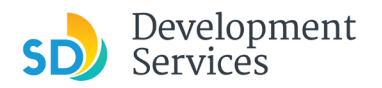

**11**

Rev. 3/25/2025

#### • Click "Continue"

You will be returned to the Inspections screen where you can confirm that the inspection was properly scheduled.

Click the link above to schedule one. TBD Pending Elect-Fire Alarm-Final (3) Tenant Improvement (18517181) Actions  $\blacktriangledown$ Inspector: unassigned 01/25/2021 Scheduled Elect-Fire Alarm-Rough Tenant Imp (18517180) Actions  $\blacktriangledown$ **Inspector: John Bayliss** Completed There are no completed inspections on this record.

# <span id="page-38-0"></span>I RECEIVED A "PENDING INVOICE PAYMENT" EMAIL FOR MY CONSTRUCTION CHANGE. HOW DO I PAY?

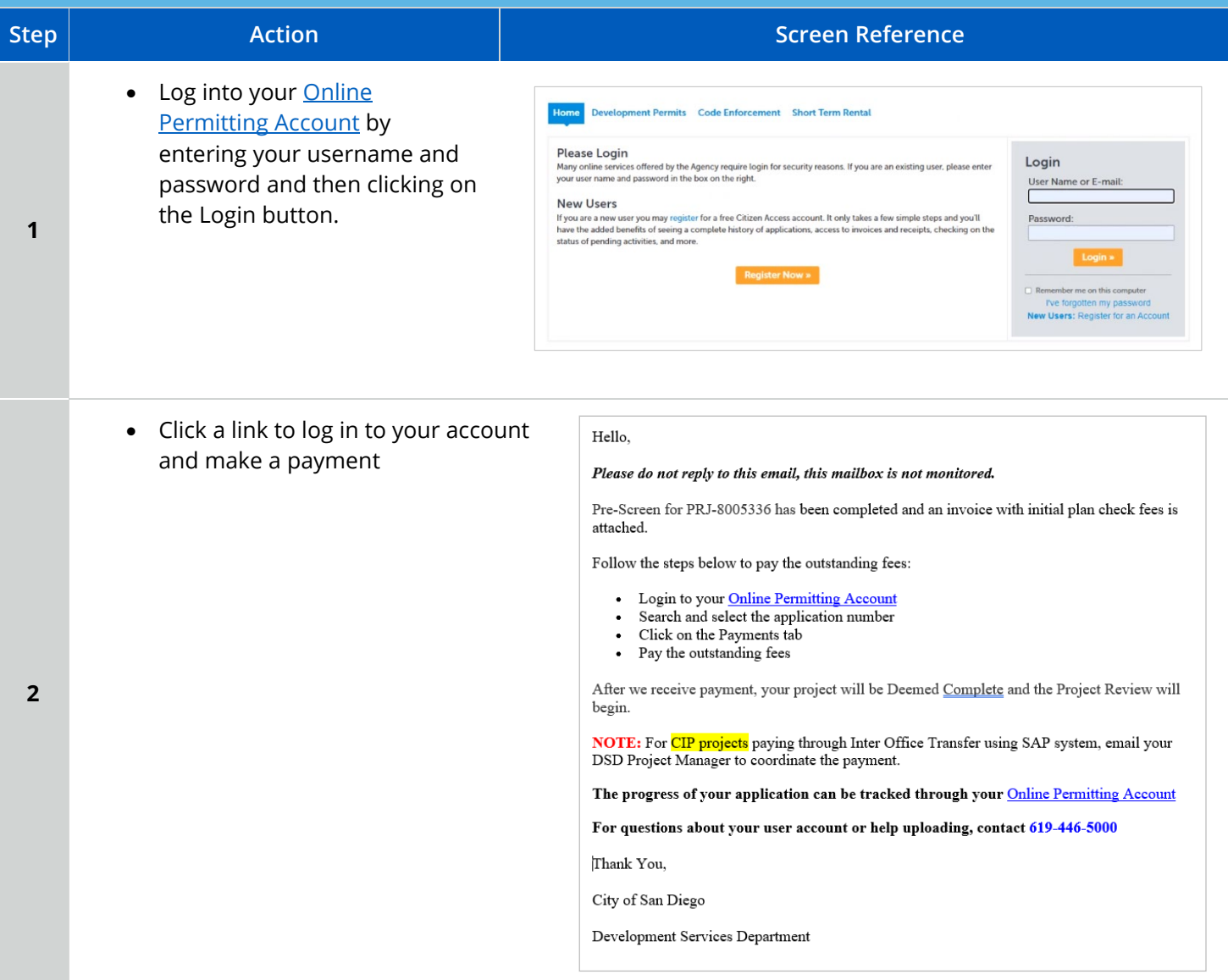

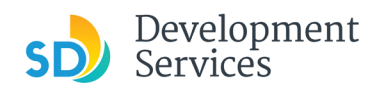

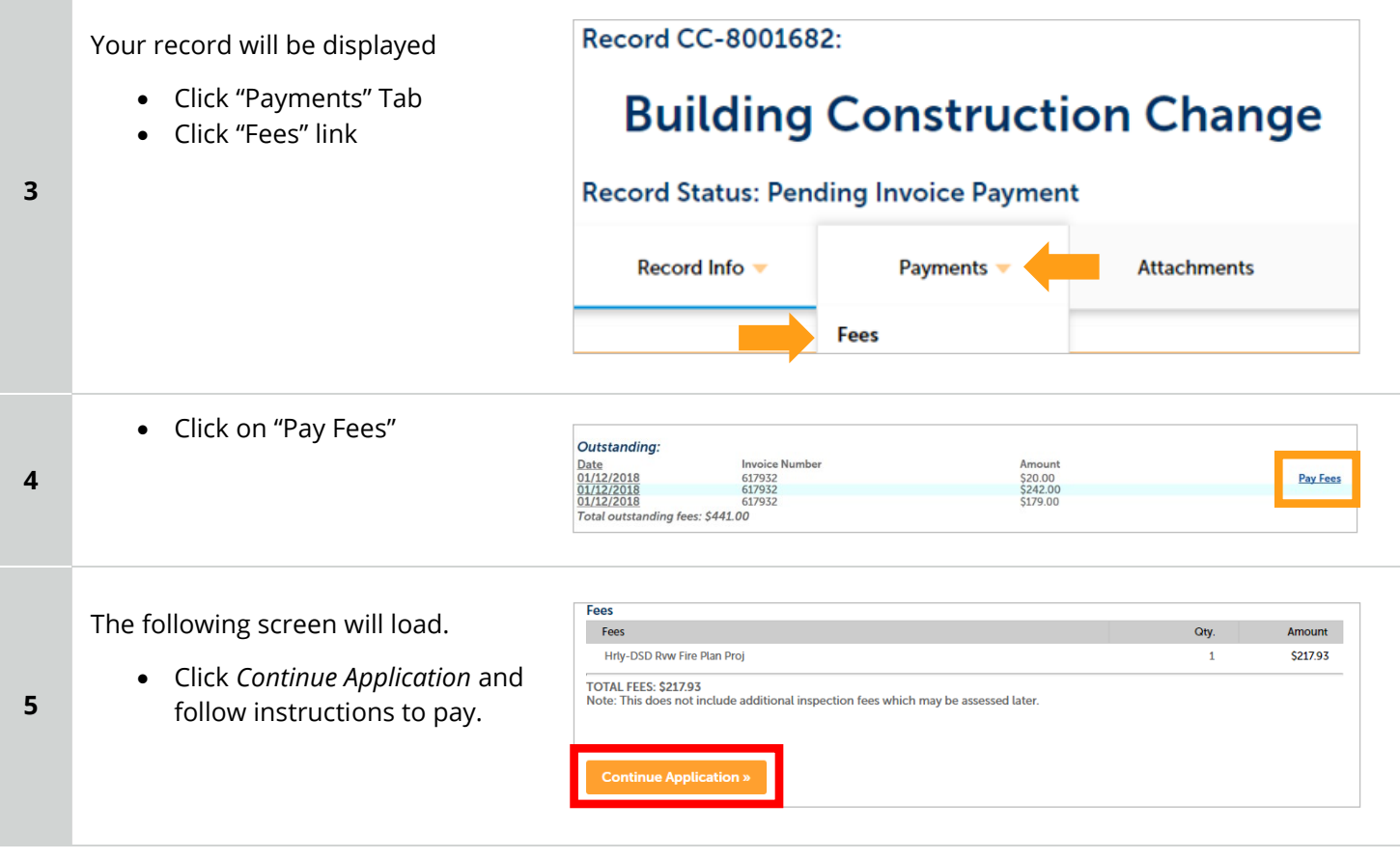

# <span id="page-39-0"></span>HOW DO I DOWNLOAD APPROVED PLANS FOR MY CONSTRUCTION CHANGE?

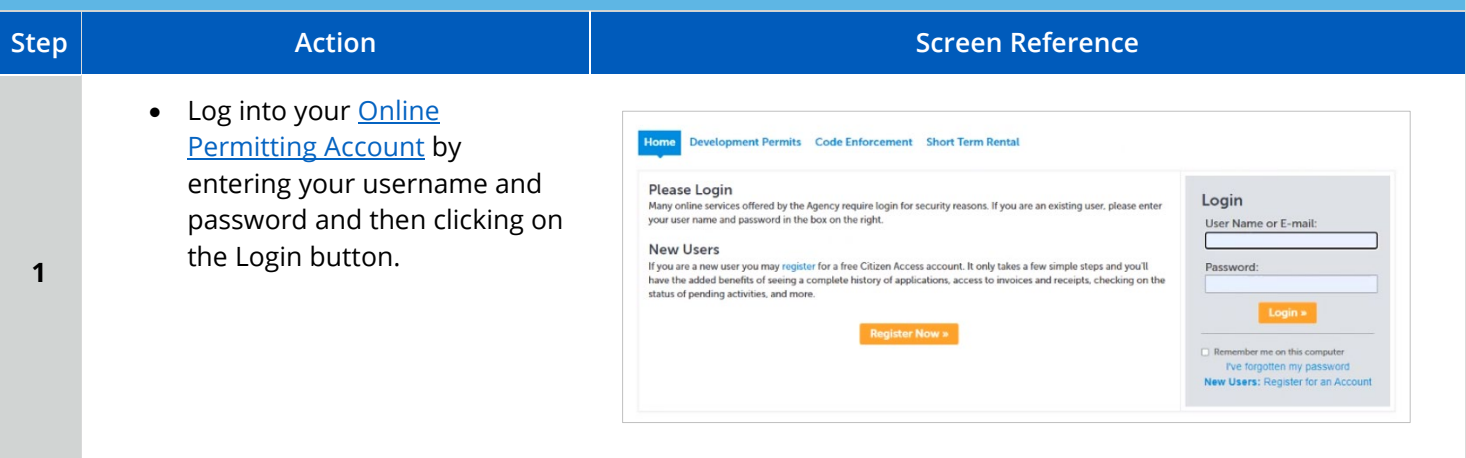

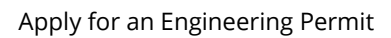

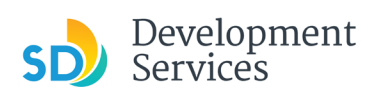

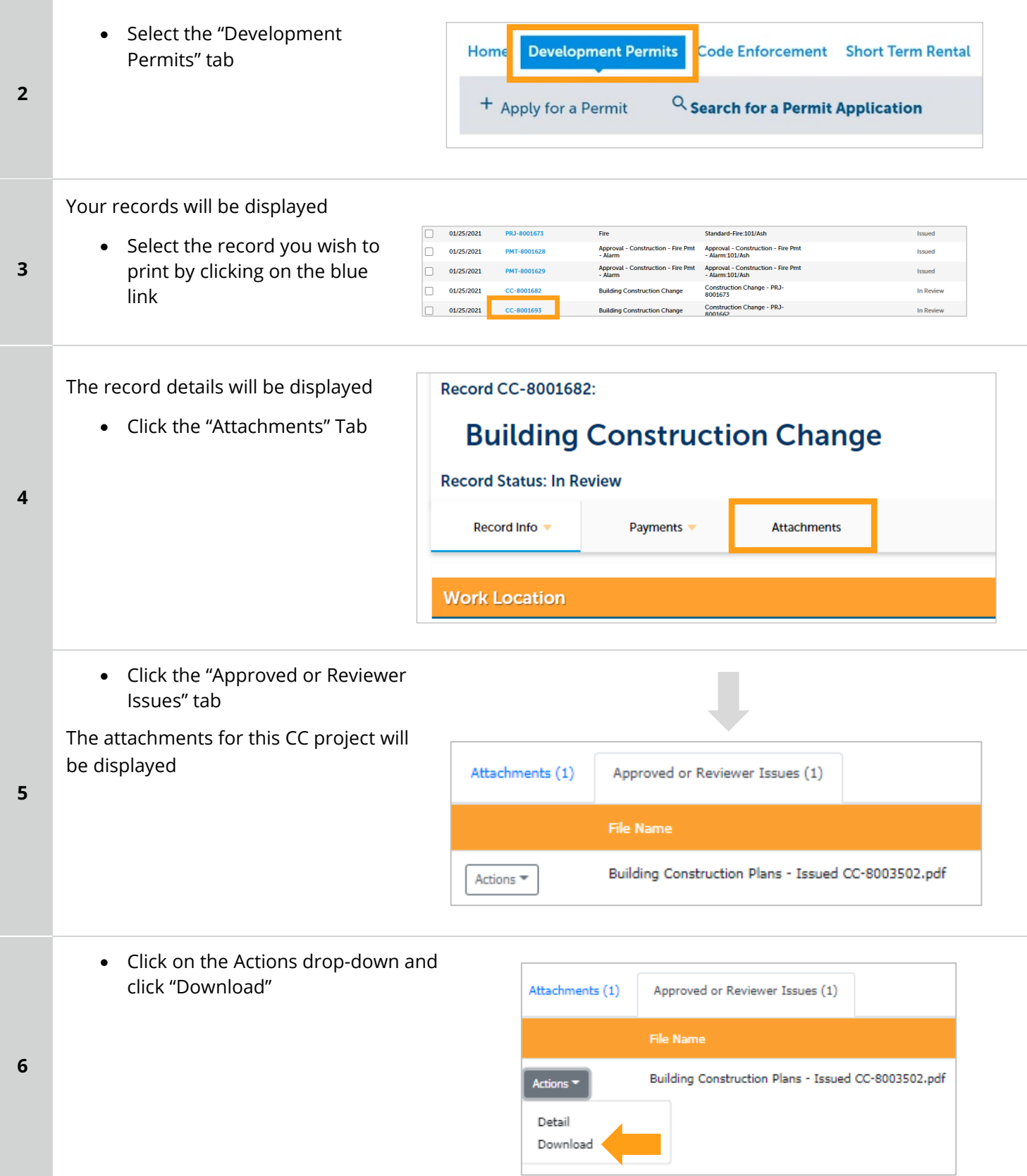

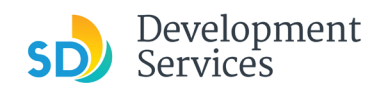

# HOW DO I PRINT AN APPROVAL REPORT AND INVOICE REPORT?

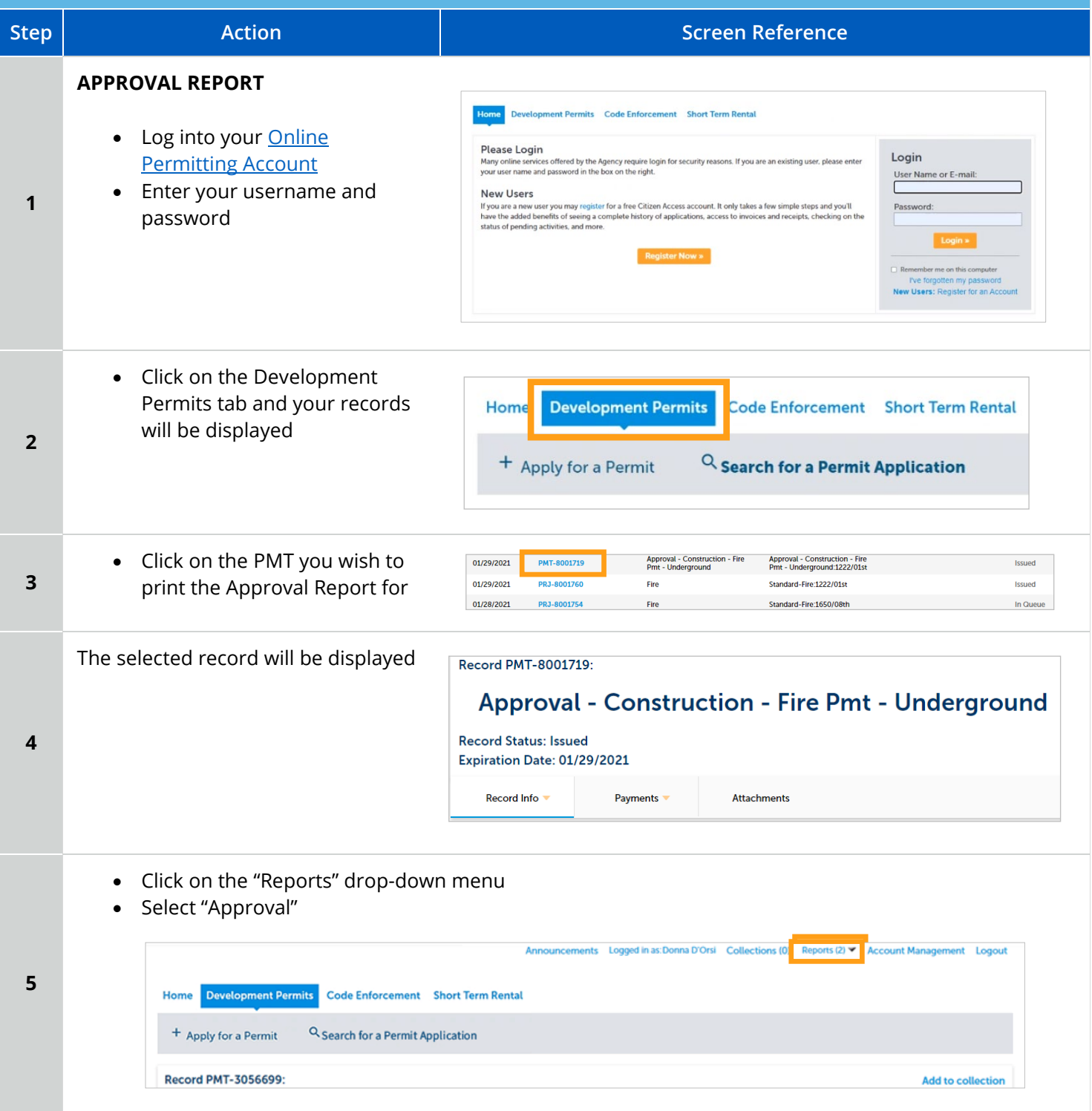

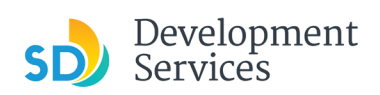

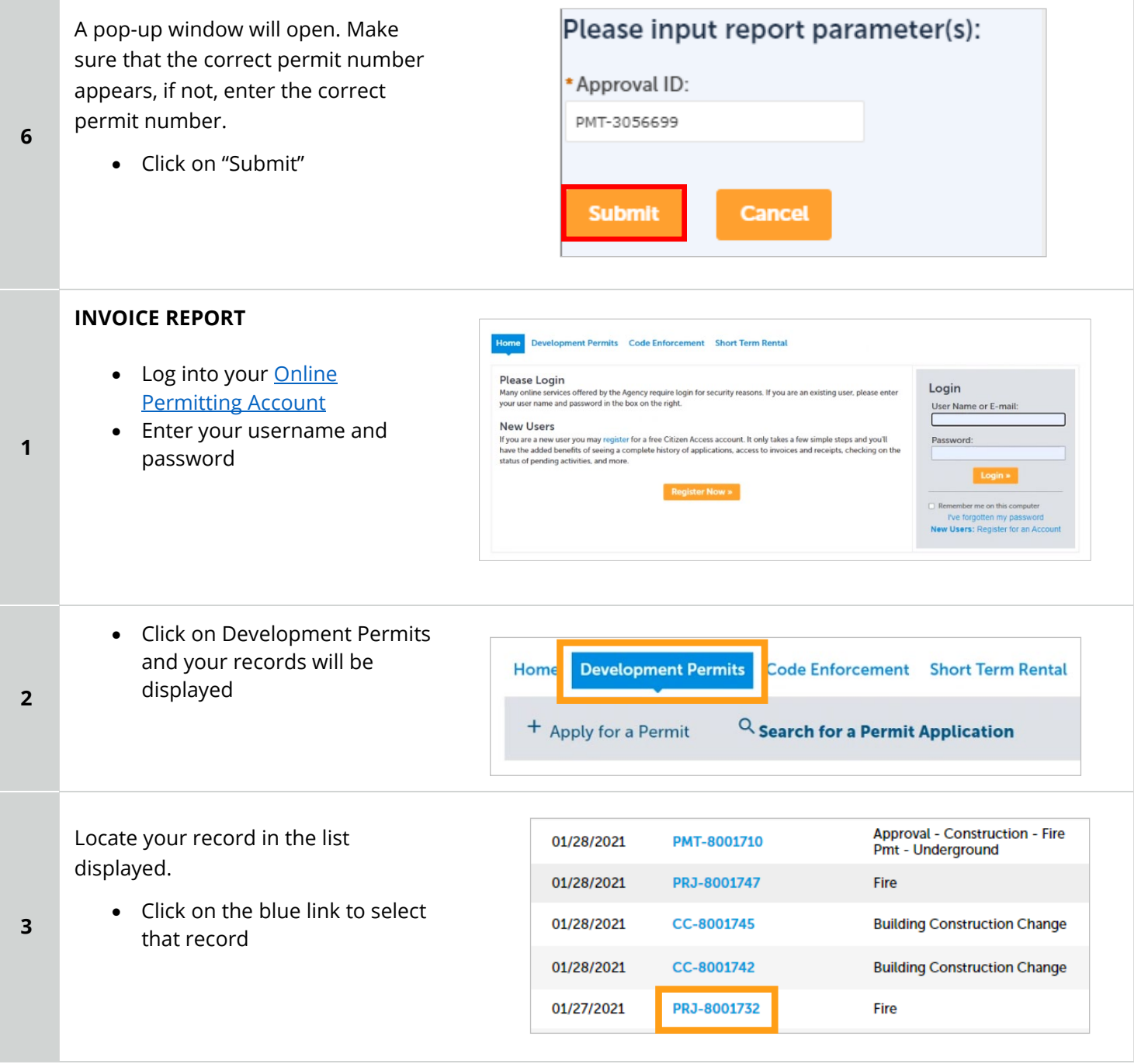

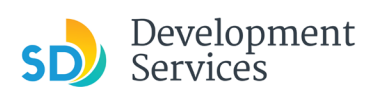

<span id="page-43-0"></span>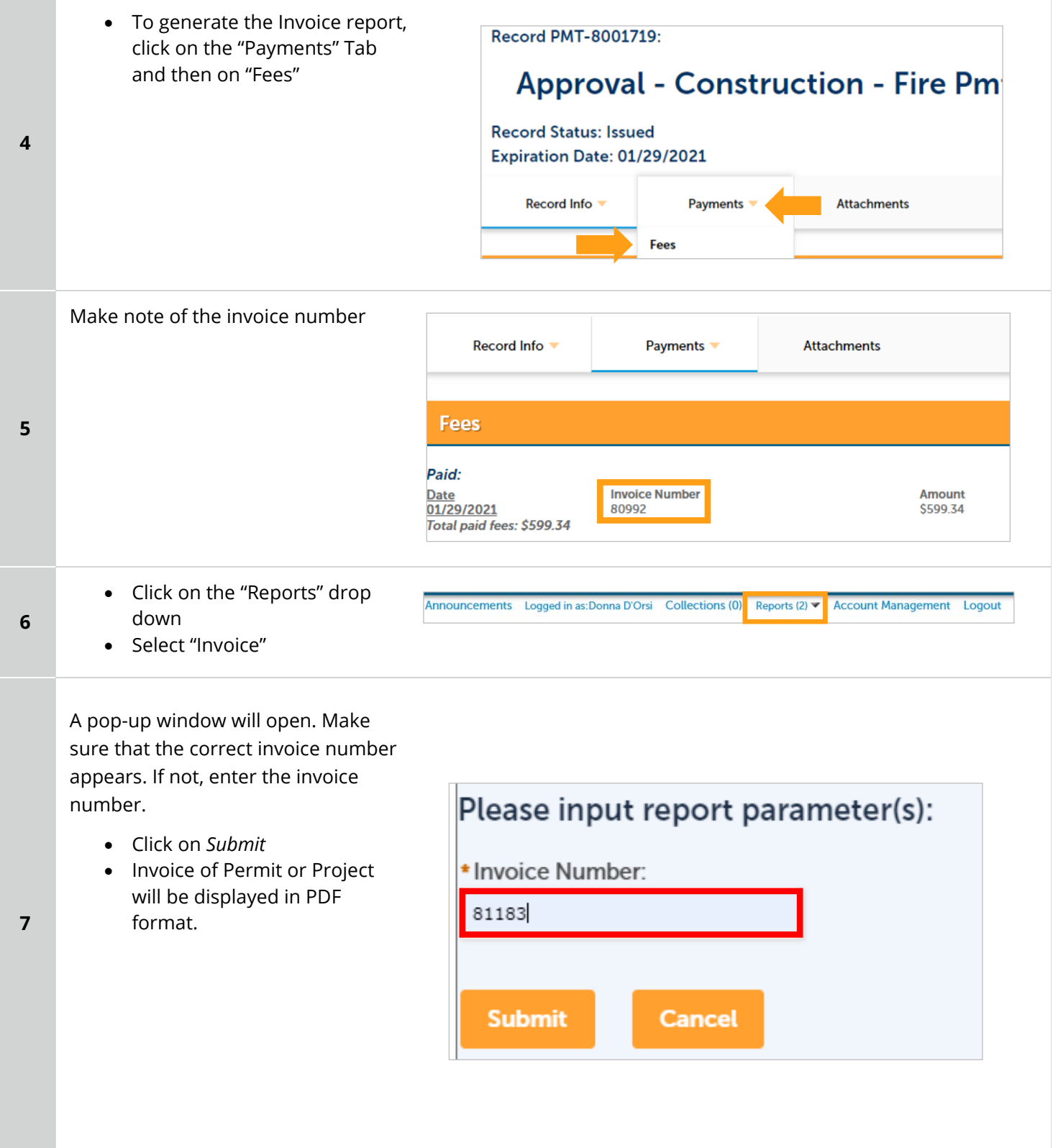

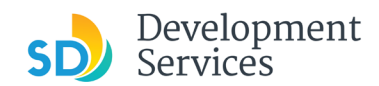

#### Apply for an Engineering Permit

Rev. 3/25/2025

# APPENDIX A – WORKFLOW/RECORD STATUS MAPPING AND DEFINITIONS

<span id="page-44-0"></span>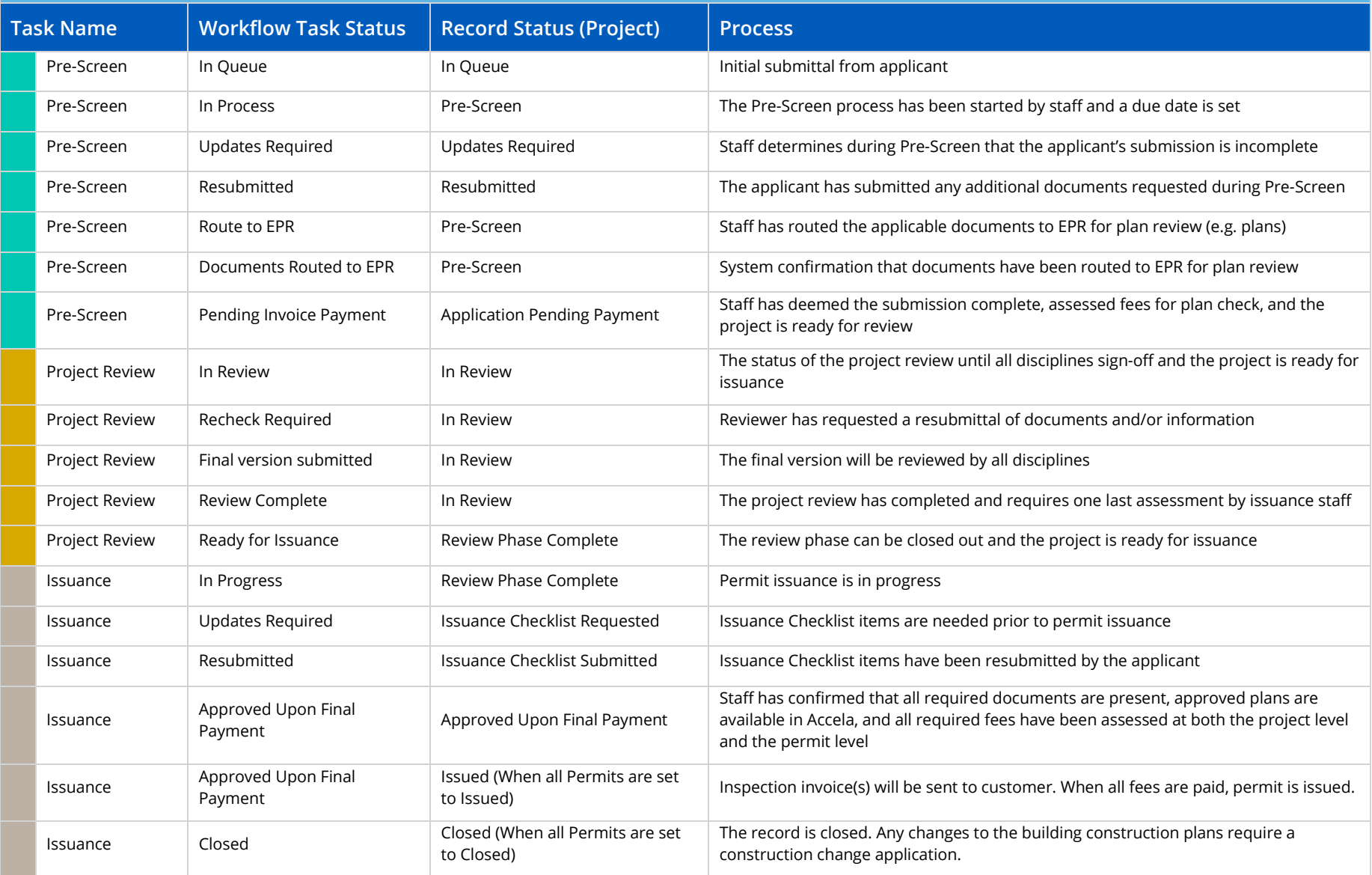

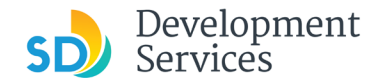

## <span id="page-45-0"></span>APPENDIX B – REQUIREMENTS TO UPLOAD PLANS AND DOCUMENTS

#### **Sheet Numbering**

Please make sure your sheet numbers are located in the bottom right corner of your plans. Use the designated [templates](https://www.sandiego.gov/development-services/forms-publications/design-guidelines-templates) or follow [sheet numbering styles](http://www.sandiego.gov/sites/default/files/dsd-document-requirements.pdf) to ensure the timely processing of reviews.

#### **File Size**

The max size of each file you can upload cannot exceed 200MB. File sizes larger than 200MB will be rejected.

**FIX:** Return to the source document and create PDF files that are below the file size limitation.

#### **Page Size**

PDF files with page sizes 8.5- by 11-inches are accepted for DSD-approved fillable documents and required reports. However, plans must be at minimum 11- by 17-inches and a maximum of 36- by 48-inches.

**FIX:** Return to the source document and change the paper size to meet the requirements.

#### **Page Orientation**

Having a mix of paper sizes and orientations is not a problem, as orientation issues will not prevent the file from being accepted. However, this will generate more difficult reviewing conditions for review teams. A warning will pop-up if different orientations are found to help you research whether any pages are upside down or improperly oriented.

**FIX:** Verify that pages are not upside down or improperly oriented.

#### **Password Protection**

Files must not be password protected. If the PDF cannot be opened, the file will be rejected.

**FIX:** Remove the password protection to allow users to open the PDF.

#### **Annotations and Comments**

An annotation is any 'object' that appears in the Adobe Reader 'Comment' panel. It could be a 'comment' or 'stamp' or font issue like SHX Text from AutoCad.

**FIX:** To remove annotations in a PDF, use the print to PDF option. This process eliminates annotations by "flattening" the PDF.